# **User Guide for TR10CD1**

# **Tablet with Android**

#### @Copyright 2013.

#### All Rights Reserved.

The information in this document is subject to change without prior notice in order to improve reliability, design and function and does not represent a commitment on the part of the manufacturer.

In no event will the manufacturer be liable for direct, indirect, special, incidental, or consequential damages arising out of the use or inability to use the product or documentation, even if advised of the possibility of such damages.

This document contains proprietary information protected by copyright. All rights are reserved. No part of this manual may be reproduced by any mechanical, electronic, or other means in any form without prior written permission of the manufacturer.

#### **FEDERAL COMMUNICATIONS COMMISSION INTERFERENCE STATEMENT**

This equipment has been tested and found to comply with the limits for a Class B digital device, pursuant to Part 15 of the FCC Rules. These limits are designed to provide reasonable protection against harmful interference in a residential installation. This equipment generates, uses and can radiate radio frequency energy and, if not installed and used in accordance with the instructions, may cause harmful interference to radio communications. However, there is no guarantee that interference will not occur in a particular installation. If this equipment does cause harmful interference to radio or television reception, which can be determined by turning the equipment off and on, the user is encouraged to try to correct the interference by one or more of the following measures:

- Reorient or relocate the receiving antenna.
- Increase the separation between the equipment and receiver.
- Connect the equipment into an outlet on a circuit different from that to which the receiver is connected.
- Consult the dealer or an experienced radio/TV technician for help.

#### **CAUTION:**

Any changes or modifications not expressly approved by the party responsible for compliance could void the user's authority to operate the equipment.

This device complies with Part 15 of the FCC Rules. Operation is subject to the following two conditions:

- (1) This device may not cause harmful interference and
- (2) This device must accept any interference received, including interference that may cause undesired operation.

#### **RF exposure warning**

•This equipment must be installed and operated in accordance with provided instructions and must not be co-located or operating in conjunction with any other antenna or transmitter. End-users and installers must be providing with antenna

installation instructions and transmitter operating conditions for satisfying RF exposure compliance.

#### **Canada, avis d'Industry Canada (IC)**

Cet appareil numérique de classe B est conforme aux normes canadiennes ICES-003 et RSS-210.

Son fonctionnement est soumis aux deux conditions suivantes : (1) cet appareil ne doit pas causer d'interférence et (2) cet appareil doit accepter toute interférence, notamment les interférences qui peuvent affecter son fonctionnement. Informations concernant l'exposition aux fréquences radio (RF) La puissance de sortie émise par l'appareil de sans fil est inférieure à la limite d'exposition aux fréquences radio d'Industry Canada (IC). Utilisez l'appareil de sans fil de façon à minimiser les contacts humains lors du fonctionnement normal. Ce périphérique a été évalué et démontré conforme aux limites SAR (Specific Absorption Rate – Taux d'absorption spécifique) d'IC lorsqu'il est installé dans des produits hôtes particuliers qui fonctionnent dans des conditions d'exposition à des appareils portables.

# *Attention: Teachers, Parents and Adult Supervisors*

. This product is an educational tool designed for school children, ages 6 and up. There must be supervision by an adult on school children under 10 when using this Intel Classmate PC - Convertible. It is a must to have a thorough explanation to students on safe and proper handling of the Intel Classmate PC - Convertible, power supply, battery pack, and power cord.

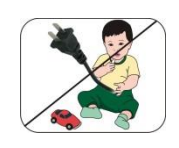

*Be sure to keep the power cord away from younger children*

Please ensure that students understand the following:

- As with all electrical products, precautions should be observed during handling and use to prevent electric shock. The power supply (adapter) should not be handled by the children."
- Emphasize to students that this device is an educational tool and not a toy. The computer, power supply, battery pack or power cord should not be dropped, crushed, stepped on or otherwise abused.
- Ensure students understand the safe and proper handling of power cord and power supply. Misuse could result in serious injury.
- The teacher, parent or adult supervisor should periodically inspect the computer; power supply and power cord for damage and replace it, if necessary.
- Students should report any damage or loose parts to their teacher, parents or adult supervisor, immediately.
- Do not leave the tablet plugged in or "on" when enclosed in a non-vented container, such as a school backpack, as overheating may occur.
- It is recommended that students should take a 5 minute break every 30 minutes of use.

# **Safety Precautions**

The following are lists of precautionary measure the students must understand before using this computer inside the classroom or home environment:

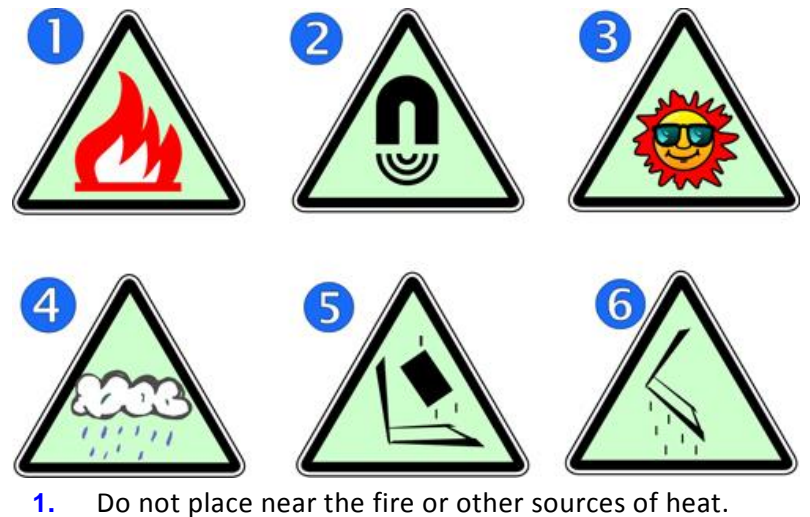

- **2.** Do not expose to magnetic fields.
- **3.** Do not expose to direct sunlight.
- **4.** Do not expose to rain or moisture.
- **5.** Do not place heavy objects to add heavy pressure on the computer.
- **6.** Do not drop the computer.

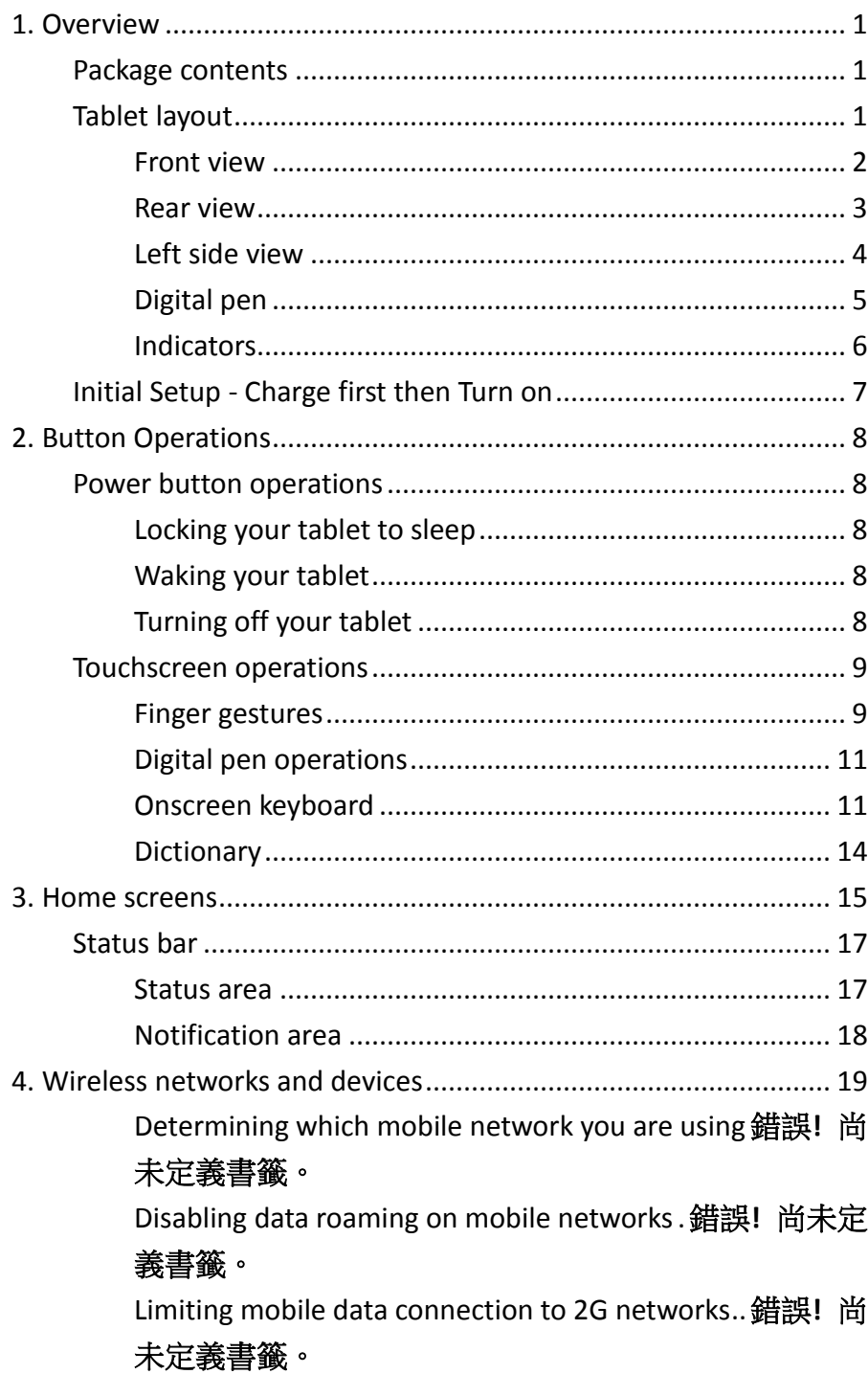

# **Contents**

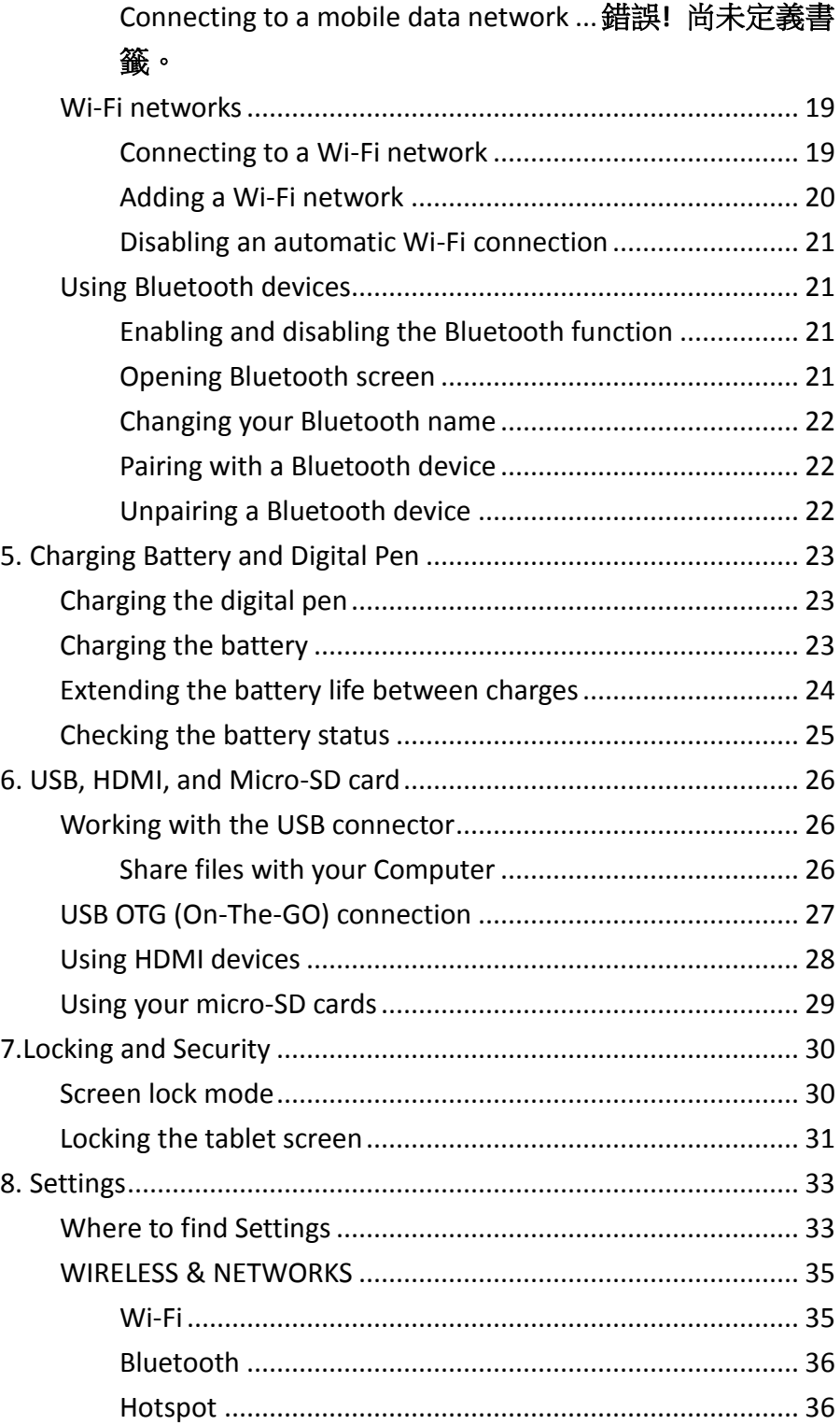

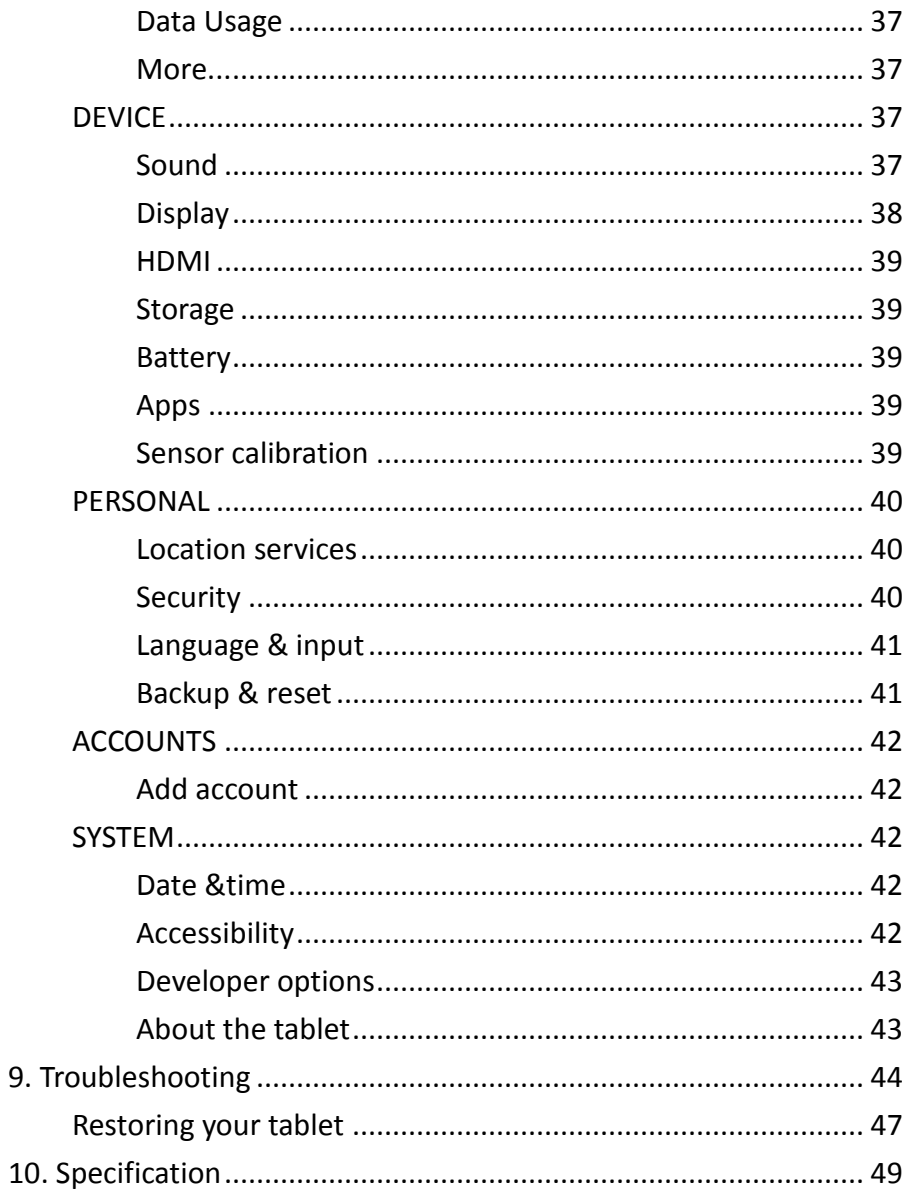

# **1. Overview**

This chapter provides an overview of the tablet, including the locations of the connectors and controls, tablet features, and accessories.

# **Package contents**

Carefully unpack your box and take out the items listed below. If any of the items are missing or damaged, please contact your dealer immediately:

- One Tablet One AC adapter One Digital pen
- One Macro Lens One Thermal probe cable
- One Warranty card One Quick Guide This manual

# **Tablet layout**

This topic introduces the tablet hardware features and basic information you need to start using the tablet.

# **Front view**

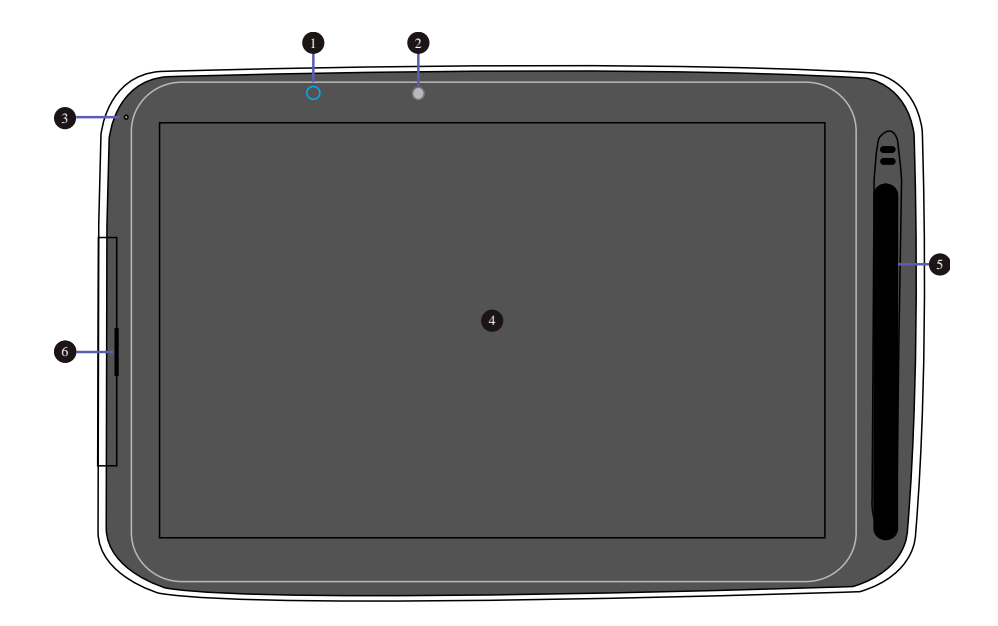

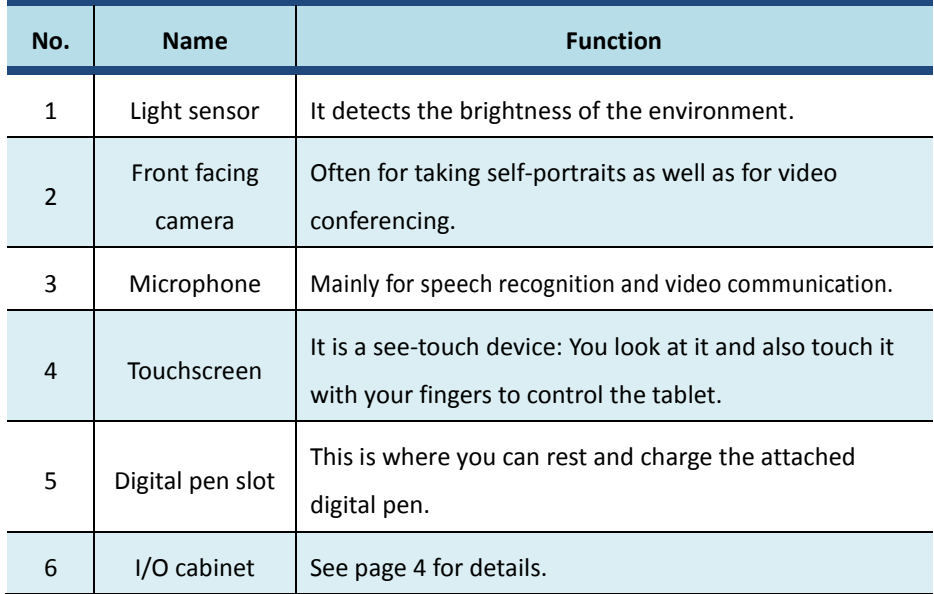

# **Rear view**

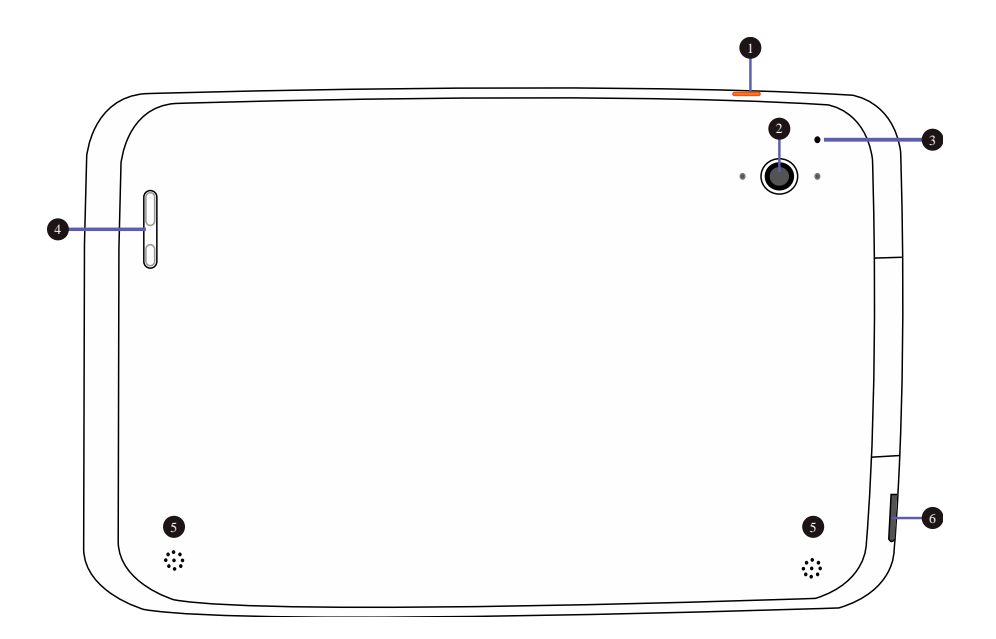

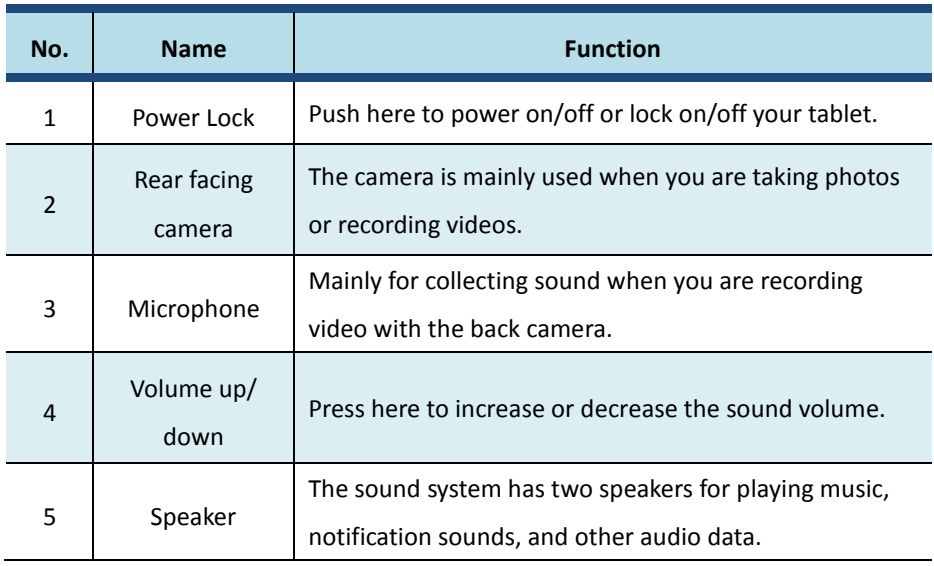

# **Left side view**

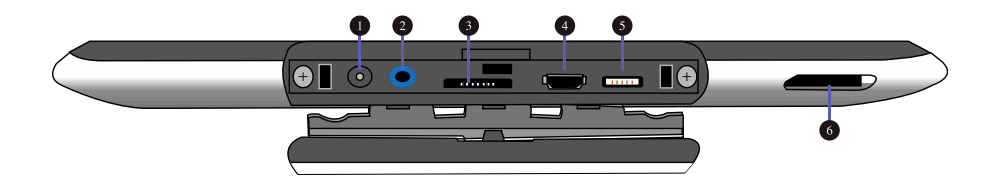

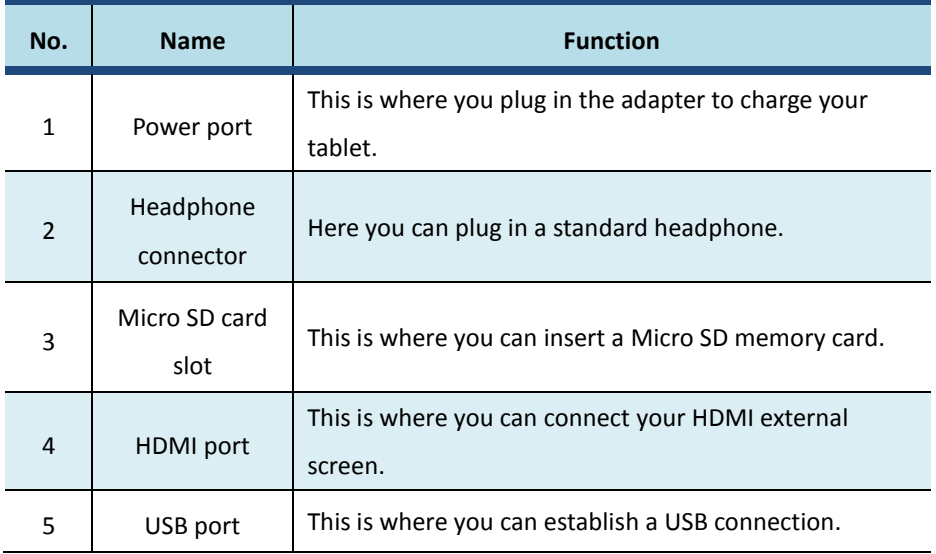

# **Digital pen**

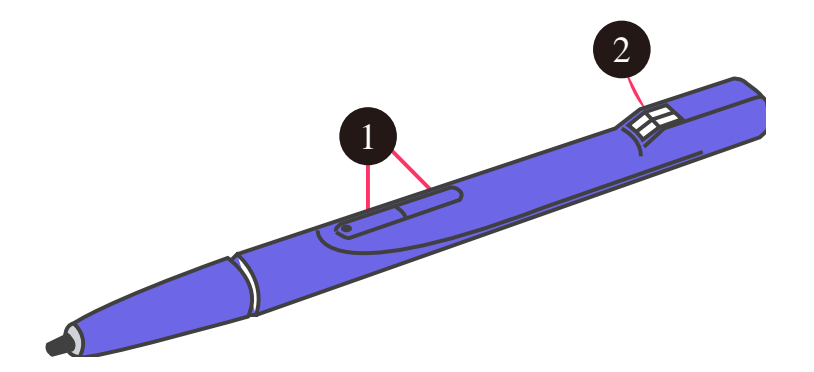

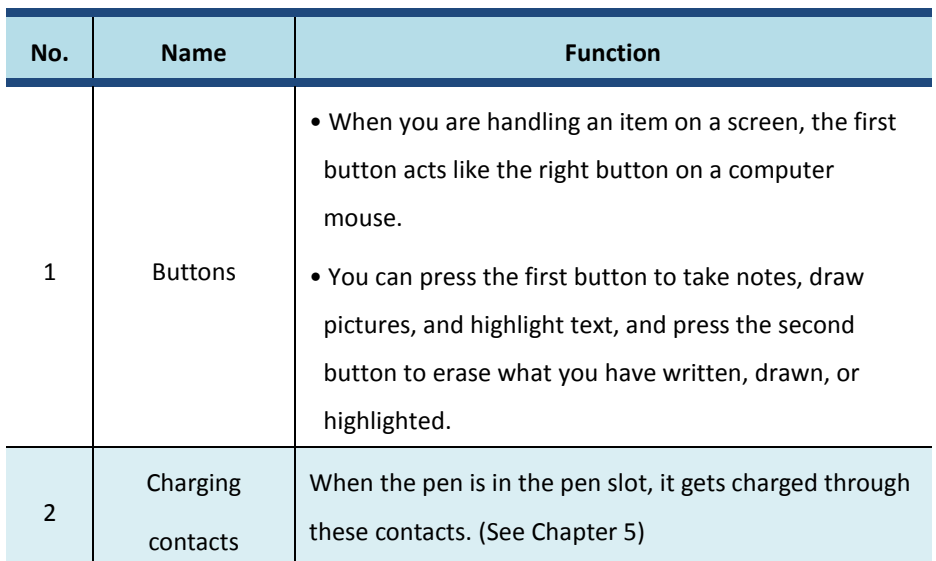

# **Indicators**

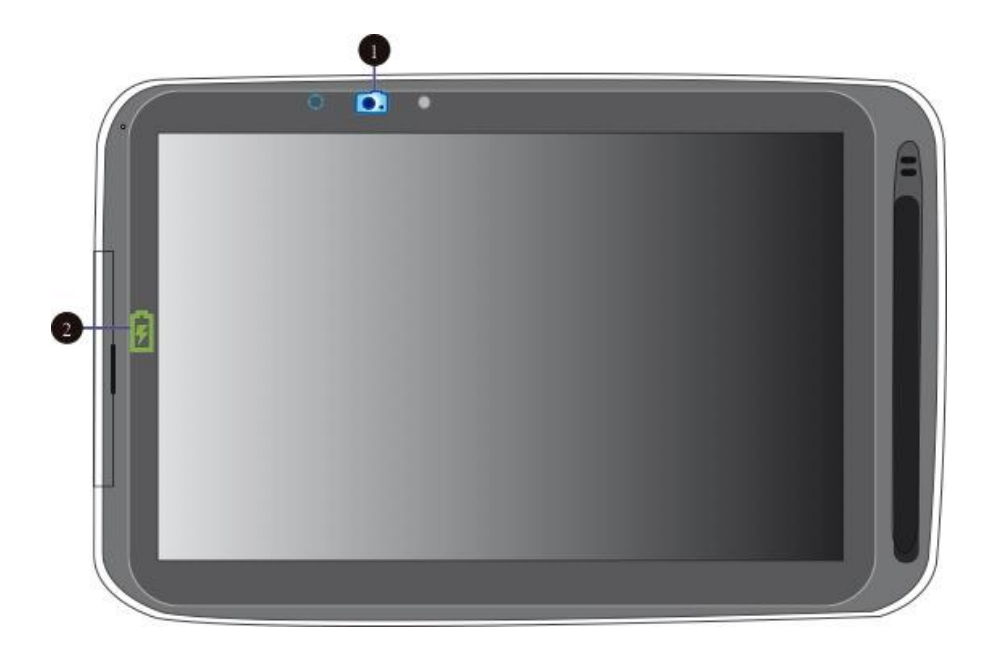

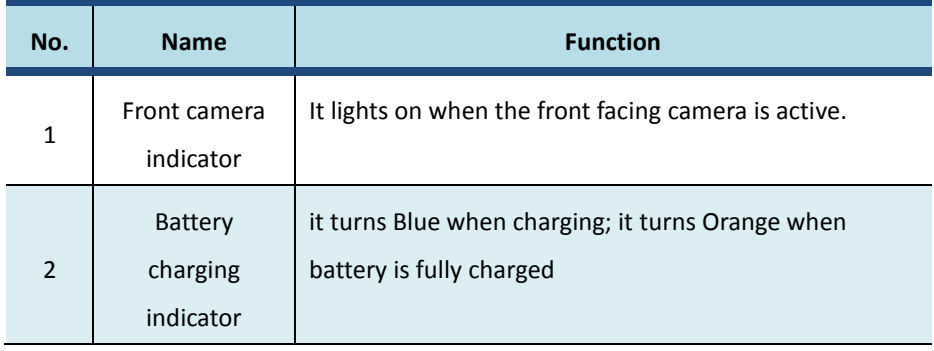

# **Initial Setup - Charge first then Turn on**

Ensure you follow the instructions below:

1. Use the supplied AC adapter to connect your tablet to an electrical outlet. Charge your tablet until you see the battery indicator change from green to red (which means the battery is fully charged).

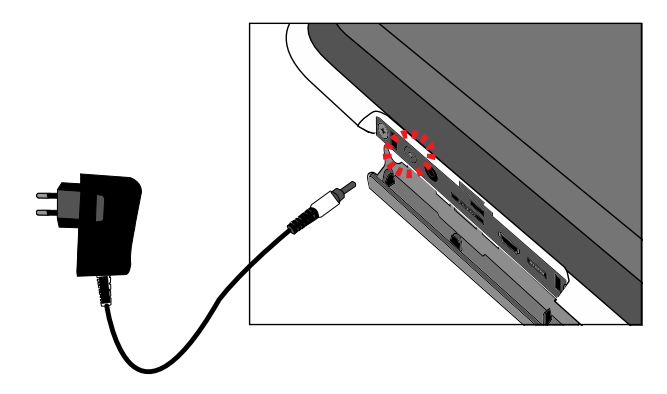

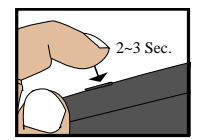

2. Press and hold the power button for two or three seconds to turn on the tablet.

- 3. Follow the onscreen instructions to complete the initial setup.
- 4. The main Home screen appears.

# **2. Button Operations**

To operate a tablet, you need to be familiar with how to use the buttons and touchscreen.

# **Power button operations**

# **Locking your tablet to sleep**

If you decide to leave your tablet for a while and intend to return soon, rather than powering it off, you can lock it to sleep by a brief press on the power button. This will block out any operation on your tablet until you press the power button again. This is also considered the best way to save power.

# **Waking your tablet**

Your tablet may also lock itself automatically if it is not being used for a specific waiting time. The waiting time can be specified in the Setting page. For details, see Chapter 7.

To wake your tablet, press the power button.

# **Turning off your tablet**

To turn off your tablet, follow these steps:

- 1. Press and hold the Power Lock button.
- 2. The Power-off menu appears as shown below. Touch Power off.

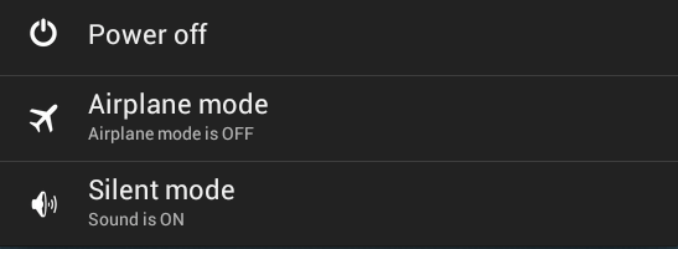

3. Touch OK to power down your tablet.

# **Touchscreen operations**

The most common methods are tapping and typing on the touchscreen directly with your fingers. In this section, you will learn to do this both ways.

# **Finger gestures**

Most of the operations when using your tablet are done through the touchscreen with your fingertips. The most common fingertip operations, which we call "gestures", are as follows:

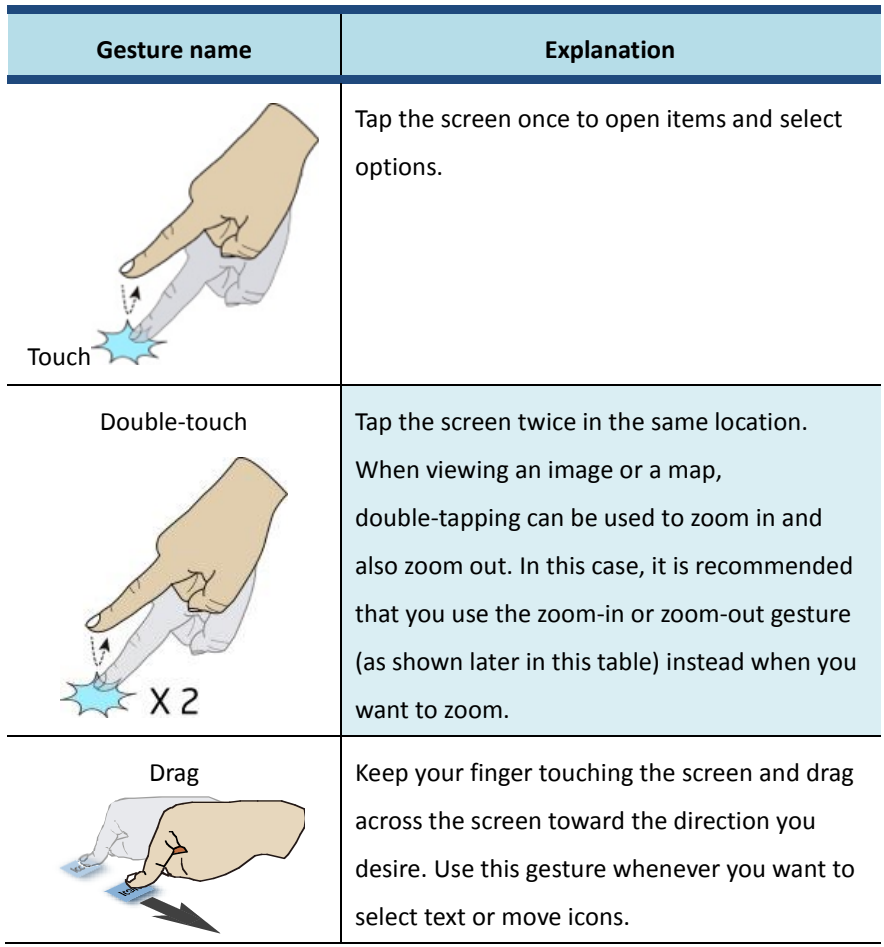

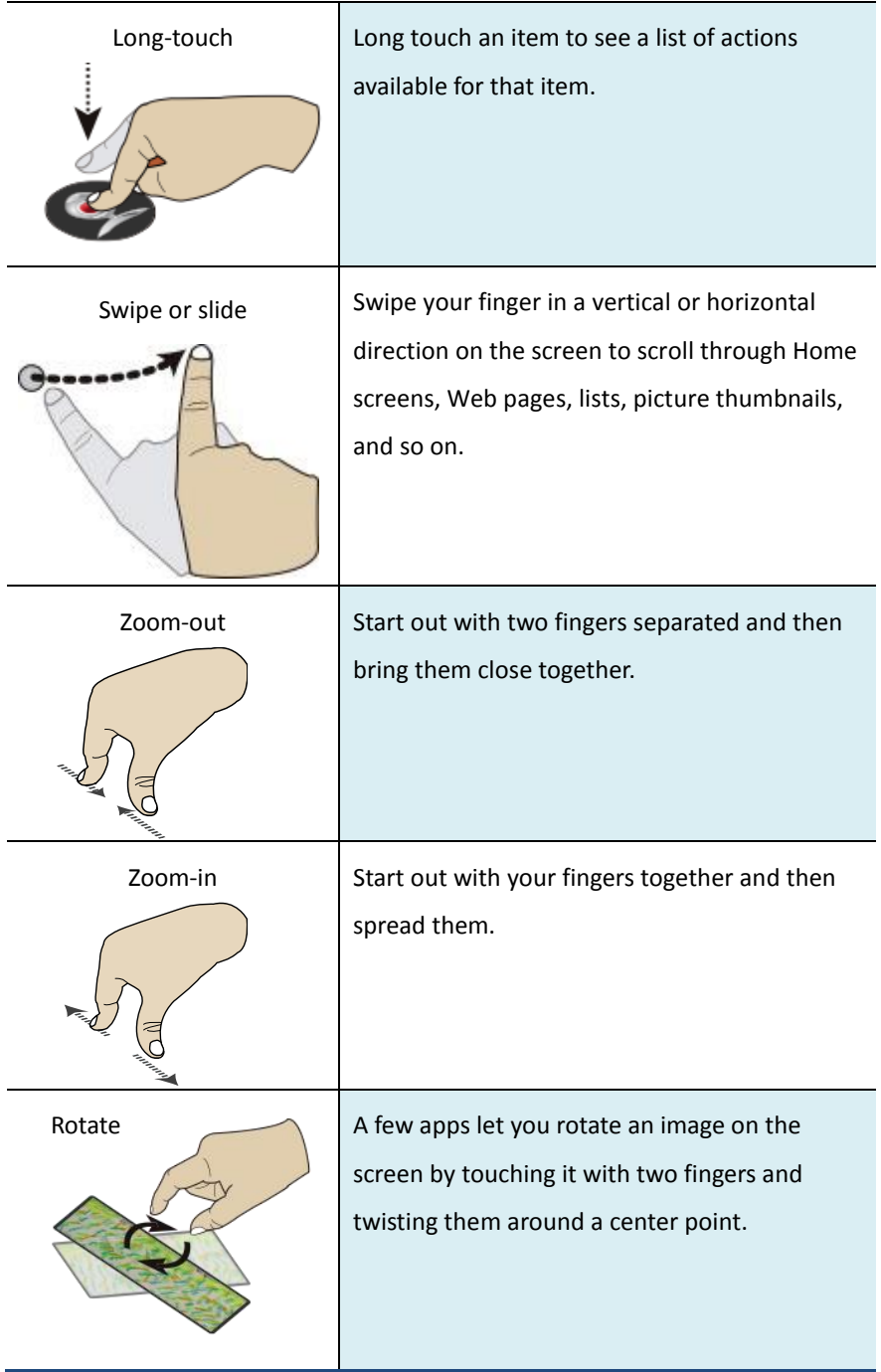

# **Digital pen operations**

Your tablet is provided with a digital pen. With the digital pen, you can perform not only one-finger gestures – which are touching, double-touching, and swiping described in the previous section "Finger gestures" – you can also perform more advanced actions with the buttons on it.

# **Onscreen keyboard**

The onscreen keyboard is a software keyboard displayed automatically anytime you are required to type in some information. The software keyboard preinstalled in your tablet is the Android keyboard.

#### **• Typing text, numbers, symbols, and other characters**

When you need to type text, touch the text field to bring up the onscreen keyboard, then touch keys on the keyboard to type. To close the onscreen keyboard, touch the down arrow icon from the system bar.

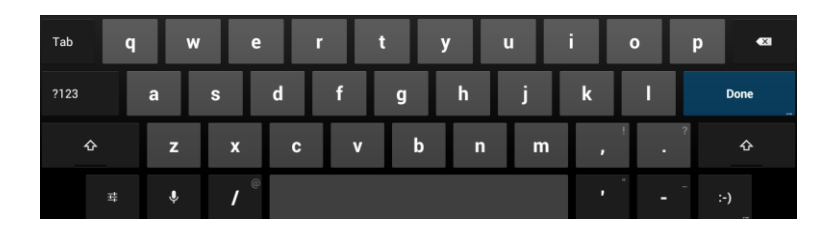

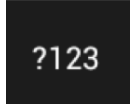

To type numbers and symbols, touch the 123 key to switch to the numbers and symbols keyboard.

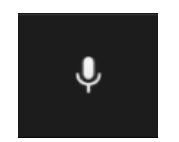

To input text by speaking, touch the microphone key to start speaking.

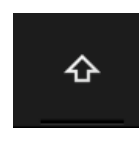

Touch the shift key to capitalize a letter. Double-tap the shift key to capitalize all letters. By default, the auto-capitalization function is enabled when you are typing English.

#### **Changing the input method when typing**

To change the input method when typing, do the following:

- 1. Long-touch the settings key to bring up the input method selection dialog box.
- 2. Touch the desired input method from the list.

#### **Using the onscreen keyboard in other languages**

To configure the input language, do the following:

- 1. Open Settings screen and touch Language & input. All the input methods are listed.
- 2. Locate the input method you are using and touch the settings icon.
- 3. Configure the language settings.
- 4. Touch the back icon when you are done.

If you have configured multiple languages for the Android keyboard input method, and want to switch to another language when you are typing text, do the following:

- 1. Touch the keyboard icon from the system bar to bring up the input method selection dialog box.
- 2. Touch the desired language from the list.

#### • **Editing text**

To editing the text on the screen, you need to bring up an edit menu bar. To bring up the menu bar, you only need to do is long-touching the text you want to edit. Then the menu bar shows up at the top side of the screen, as shown below.

#### To cut or copy text, do the following:

- 1. Long-touch the word you want to use until the edit menu is displayed at the top of the screen. The selected word is highlighted and two selection tabs are displayed under the word.
- 2. Drag either selection tab to expand or reduce the range of the selected text. If you want to select all text, touch **SELECT ALL** from the edit menu.

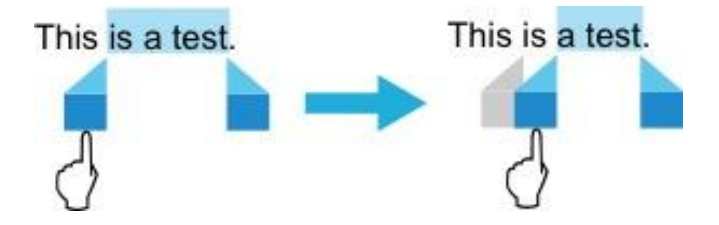

3. Touch **CUT** or **COPY** from the edit menu. The text is saved to the clipboard.

#### To paste text, do the following:

- 1. Here are two ways to bring up the paste option.
- a. A quick touch at the position that you want to insert the text you have copied. This brings up a tab pointing at the position, and you can rearrange the position by drugging the tab. Touch the tab and a pop-up menu shows up, as shown below.

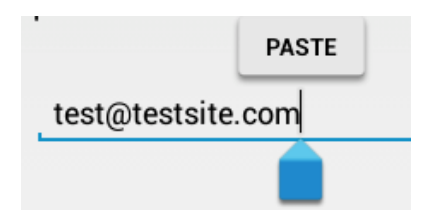

b. Long touch the text you want to replace entirely or partially. This brings up both the pop-up menu and the menu bar. Arrange the tabs to highlight the

section that you want to replace.

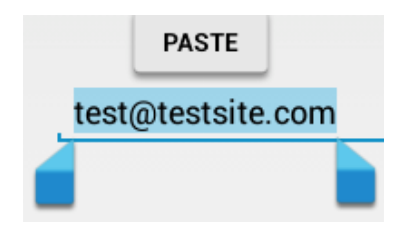

2. Touch **PASTE** from the pop-up menu or menu bar to paste the text.

# **Dictionary**

Your tablet has dictionaries in many languages which are helpful when composing messages and documents. The appropriate dictionary is activated automatically when you touch a supported keyboard.

The active dictionary suggests corrections or completes the word while you type. You do not need to interrupt your typing to accept the suggested word.

#### • **Accepting or rejecting dictionary suggestions**

To accept a dictionary suggestion, touch the correct word when the dictionary suggestion is displayed. To reject a dictionary suggestion, finish typing the word that you want, and then touch the space key.

#### • **Correcting a word using the dictionary suggested corrections**

If you misspell a word, the word is underlined with a red line. Touch the misspelled word and a list of suggested corrections is displayed. Touch the one that best matches your word. The misspelled word is replaced.

You also can create your own dictionary by using the **Personal dictionary**  function.

To add a word to your dictionary, Open Android Settings and touch **Language & input** ➙**Personal dictionary** ➙**Add**.

# **3. Home screens**

Whenever you turn on and unlock your tablet, it displays the main Home screen which looks like the one shown below.

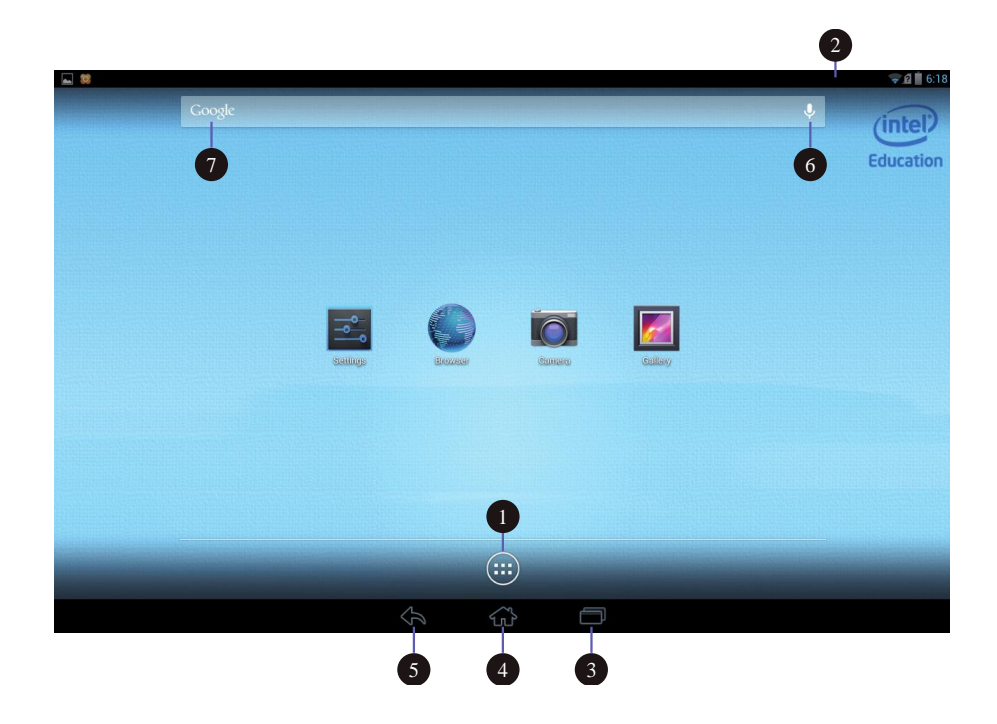

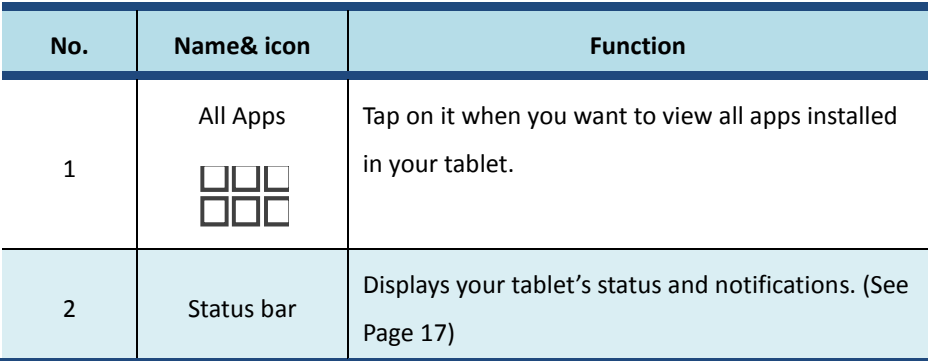

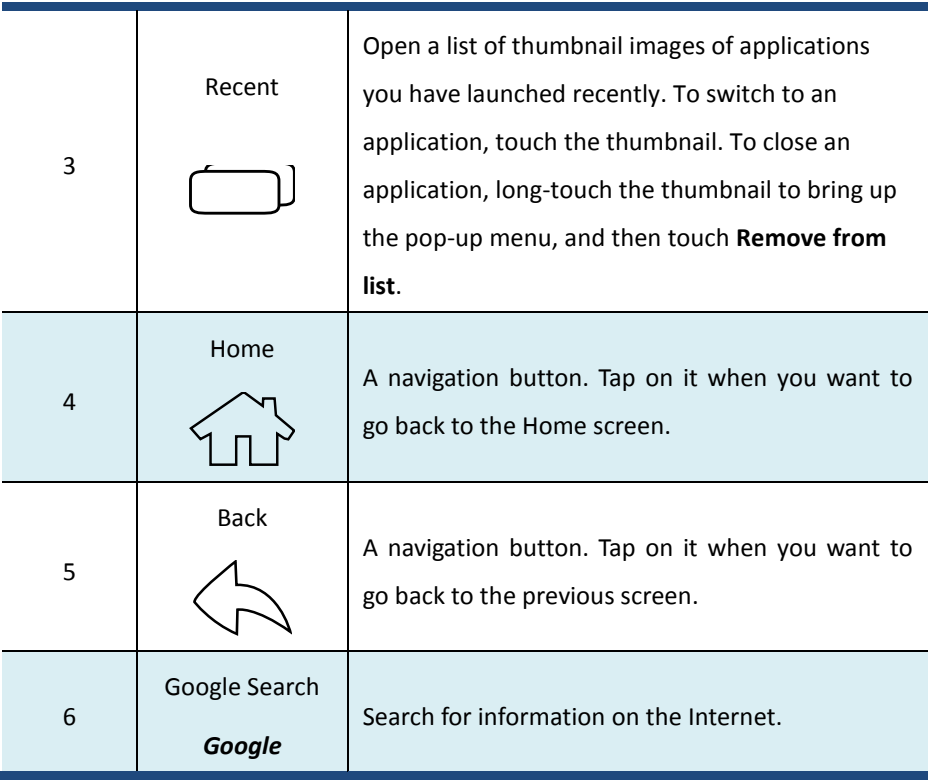

The main Home screen is actually the central one of the five Home screens.

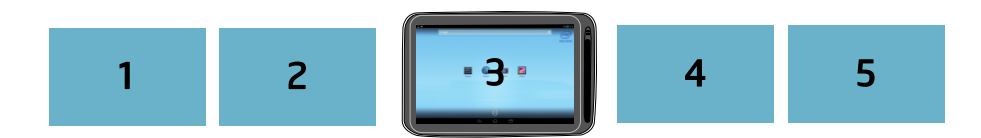

Touch a blank area on the screen and slide your finger left or right horizontally to scroll to the other Home screens.

You can customize the five Home screens to meet your personal preferences. For more information, see next section.

### **Status bar**  $6:18$ ค O

The status bar has two areas. The one on the right side is called Status area, and the one on the left is Notification area.

# **Status area**

In here, your tablet gives you a quick view of the tablet status and system time.

When you touch and drag the right half of the status bar downward, the Quick Settings panel opens and displays several icons on it as below.

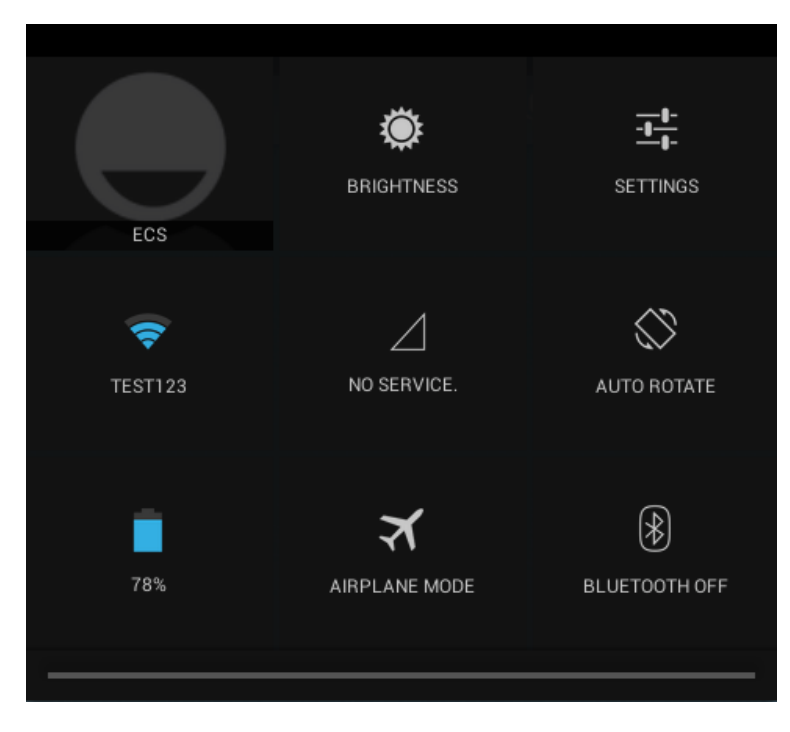

#### In here,

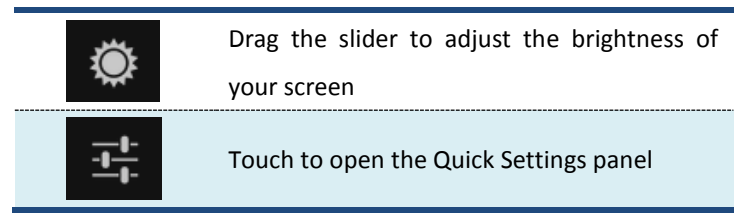

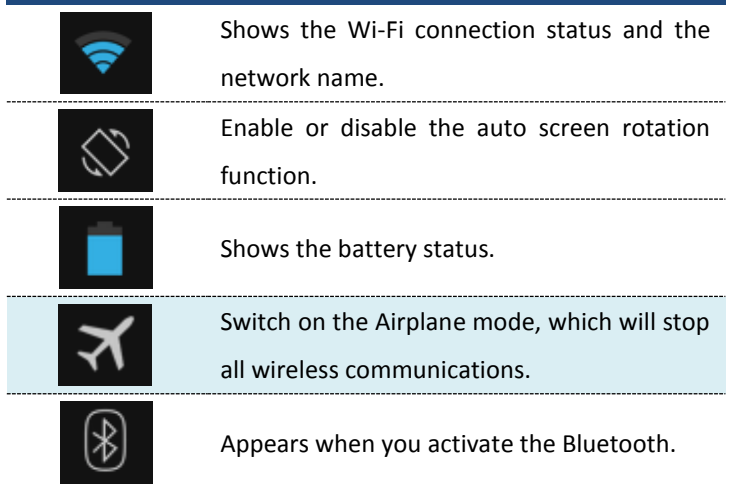

To close the Quick Settings panel, touch anywhere else on the screen.

# **Notification area**

The left half of the status bar is the notification area. If any notifications are present, the icons of the applications that generate such notifications show in this area. You can expand and inspect the summary by dragging down the area. Touch a notification to view the detailed information.

# **4. Wireless networks and devices**

Your tablet can connect to a variety of networks and devices, including Wi-Fi data networks and Bluetooth devices.

# **Wi-Fi networks**

A Wi-Fi connection requires access to a functioning Wireless Access Point (WAP), also called a hotspot. Some hotspots are open to the public, but some others implement security features to limit access to specific groups or individuals.

# ■ Connecting to a Wi-Fi network

To establish a Wi-Fi network connection, do the following:

- 1. Open the Settings screen and set the Wi-Fi button to ON. A list of available networks will be displayed.
- 2. Touch a Wi-Fi network to connect to it. If the network is secured, type the required password or other credentials.

#### • **For networks providing proxy service**

If you are required to configure proxy settings when you are connecting to a

- Wi-Fi network, do the following:
- 1. Touch a network in the list of Wi-Fi networks you've added. A dialog appears.
- 2. Touch to add a check mark on the option "**Show advance options**". If you don't see this option, the network does not request proxy settings.

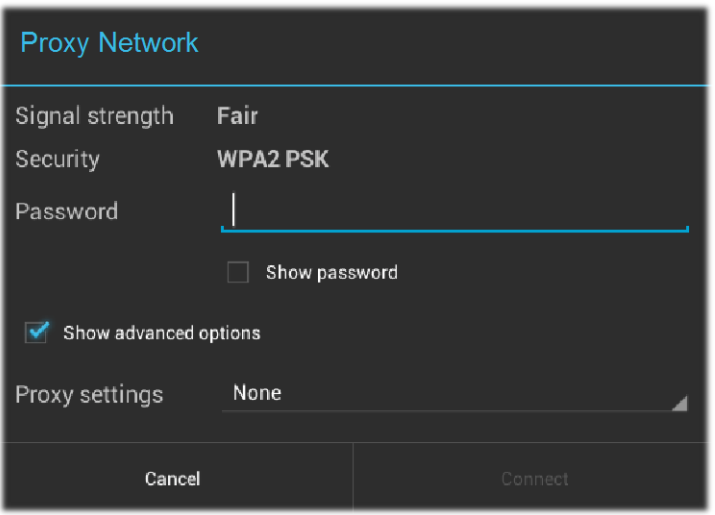

- 3. Touch "None" and in the menu that opens, tap "Manual".
- 4. Enter the proxy settings required for your network:

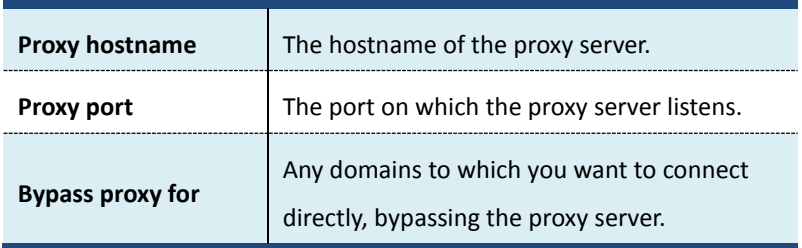

(You may need to refer to your network administrator for

details about these settings.)

5. Touch "Connect".

# **Adding a Wi-Fi network**

If you want to access a Wi-Fi network that does not broadcast its network name (also called a service set identifier or SSID), you must add that Wi-Fi network before you can connect to it.

 $+$ 

To add a Wi-Fi network, touch this icon (which you can find in the upper right corner of the screen).

Then, type the required information for the network. Touch Save. The

information about the network is saved. The Wi-Fi connection will be established automatically the next time you come within the range of this network.

### **Disabling an automatic Wi-Fi connection**

If you do not want the tablet to automatically connect to a specific Wi-Fi network that you have previously configured, do the following with the Wi-Fi screen:

- 1. Switch the Wi-Fi button to ON if it is set to OFF.
- 2. Touch the name of the Wi-Fi network. The Wi-Fi status panel appears.
- 3. Touch **Forget** on the panel. The details of the Wi-Fi network are erased.

# **Using Bluetooth devices**

Bluetooth is a short-range wireless communication technology standard. It is more about connecting to a peripheral device, such as a keyboard, a mouse, a printer, a headphone, a set of speakers, and so on.

### **Enabling and disabling the Bluetooth function**

To enable or disable the Bluetooth function, do either of the following:

- Open the Quick Settings panel and switch Bluetooth button to **ON**.
- Open the Settings screen and switch Bluetooth button to **ON**.

When enabled, the Bluetooth icon  $\frac{1}{2}$  is displayed on the system bar. When you are not using Bluetooth, turn it off to extend the battery life.

### **Opening Bluetooth screen**

In the Settings screen, touch Bluetooth to open Bluetooth screen. The Bluetooth screen shows your Bluetooth name ("Intel Education Tablet", by default) and a list of available devices. In addition, two icons appear in the

upper right corner, which are:

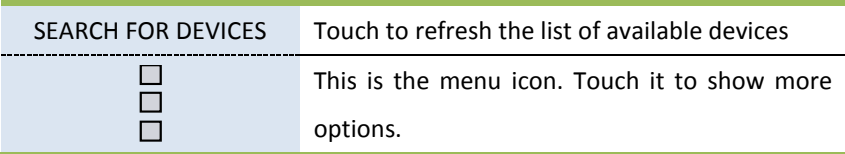

## **Changing your Bluetooth name**

- 1. Run the Settings app and turn on the Bluetooth button if it is disabled.
- 2. Touch **Bluetooth**.
- 3. Touch the menu icon and touch **Rename tablet**.
- 4. Type a new name, and then touch Rename.

### **Pairing with a Bluetooth device**

To exchange data with another Bluetooth device, pair your tablet with the Bluetooth device by doing the following:

- 1. Open Android Settings and turn on Bluetooth if it is disabled.
- 2. Touch **SEARCH FOR DEVICES**. A list of device IDs is displayed.
- 3. Touch the ID of the Bluetooth device you want to pair with and follow the instructions on both devices to pair them.
- 4. When the pairing is successful, the device is listed under **PAIRED DEVICES**.

## **Unpairing a Bluetooth device**

To unpair a Bluetooth device, do the following:

- 1. Open the Settings screen and touch **Bluetooth**.
- 2. Locate the paired Bluetooth device and touch the settings icon.
- 3. Touch **Unpair** to erase all pairing information for that device.

# **5. Charging Battery and Digital Pen**

This chapter provides instructions on how to charge your tablet and digital pen, how to extend the battery life between charges, and how to view the battery status.

# **Charging the digital pen**

To charge your digital pen, all you need to do is rest it in the digital pen slot, which you can find on the front right of your tablet.

To put your digital pen into the slot, make sure the side with the golden connectors facing down.

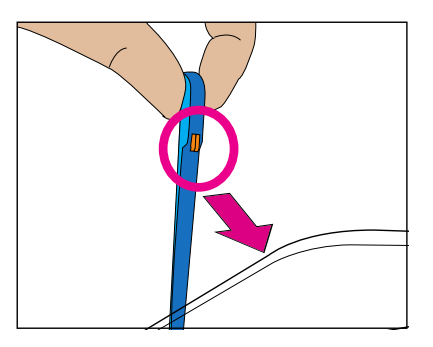

# **Charging the battery**

Your tablet is shipped with an AC adapter to charge your tablet from any standard ac power outlet. Normally it will take around 6 to 8 hours to fully charge.

To charge the battery, do the following:

- 1. Insert the adapter into the power port on your tablet.
- 2. Plug the adapter into a standard ac power outlet.
- 3. Make sure the power indicator lights up in green.
- 4. When the indicator changes to red, the battery is fully charged, and you can disconnect the AC adapter from your tablet.

# **Extending the battery life between charges**

With the battery fully charged, your tablet offers up to 8 hours while playing local 1080p video.

You can extend the battery life by doing the following:

#### **• Turn off Bluetooth and Wi-Fi when not in use.**

To turn off Bluetooth and Wi-Fi do the following:

- 1. Touch the time area from the system bar to open the Status Details panel.
- 2. Touch anywhere in the panel. The Quick Settings panel is displayed.
- 3. Either switch on **Airplane mode** to disable all wireless connections, or switch off Bluetooth and Wi-Fi to disable the features.
- **Turn off automatic synchronization for Gmail, Calendar, Contacts, and other applications if you do not need them.**

To turn off the automatic synchronization function, open the Settings screen and touch Google, Email, or Corporate under **Accounts** category. Then, in the top right corner, touch the menu button and select **Cancel sync** to suspend the auto-sync function.

#### **• Reduce the brightness of your screen.**

Follow either of the following procedures to reduce the brightness of your screen:

- Open the Quick Settings panel. Locate the screen brightness icon and then drag the slider to the left to reduce the screen brightness.
- $-$  Open Android Settings and touch Display  $\rightarrow$  Brightness. Drag the slider to the left to reduce the screen brightness.

#### **• Turn off the screen when the tablet is temporarily not in use.**

Press the power button to turn off the screen.

#### **• Power off your tablet if the tablet will not be used for a while.**

- 1. Press and hold the power button until the Power off menu is displayed.
- 2. Touch **OK**.

# **Checking the battery status**

Get the approximate status of your battery at any time by checking the battery status icon on the status bar.

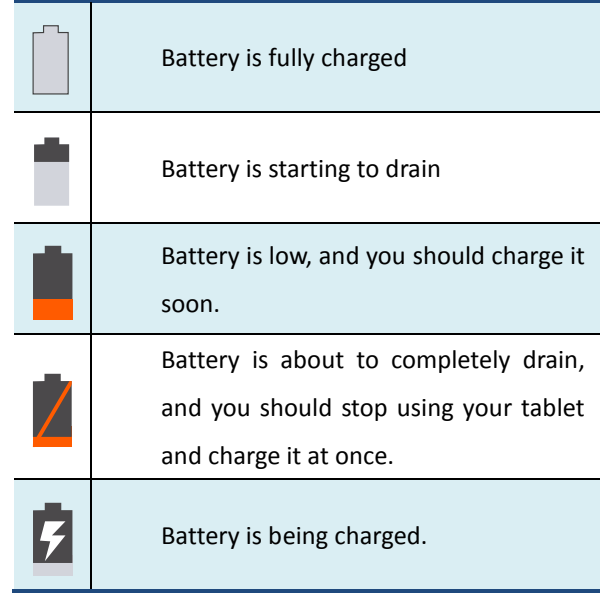

To check for the accurate status, drag downward on the icon area to open the Quick Setting panel. The remaining battery power percentage is displayed in the panel.

If you want to get much more detailed battery status, just tap the battery from the Quick Setting panel, or do the following:

- 1. Open the Settings screen.
- 2. Touch **Battery** to check which apps are consuming battery power.

If you have used your tablet for a long time, check the battery condition and determine if the battery should be replaced with a new one by doing the following:

- 1. Open the Settings screen and touch **About phone**➙**Status**.
- 2. If **Battery status** shows **Poor**, contact your technical advisors for further instructions.

# **6. USB, HDMI, and Micro-SD card**

# **Working with the USB connector**

Using the attached USB cable, you can connect USB compatible devices to your tablet.

Read this section to learn how to use the connector to connect different devices.

# **Share files with your Computer**

Use the micro USB connector together with a USB cable to connect your tablet

to your personal computer to transfer files, or share your mobile data connection.

- 1. Open the Setting screen, and touch Storage.
- 2. Touch the menu icon and select "USB computer Connection".

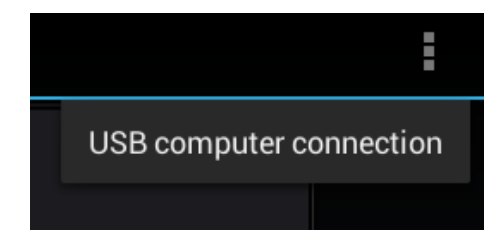

3. Select either "Media device MTP" or "Camera (PTP)".

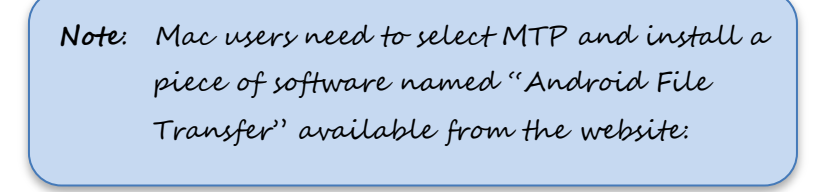

.

- 4. Connect your tablet to your computer using a USB cable.
- 5. Follow the instructions on your computer screen to share files.

Your tablet handles files by putting them into their respectively specified folders. Most frequently used files are as follows:

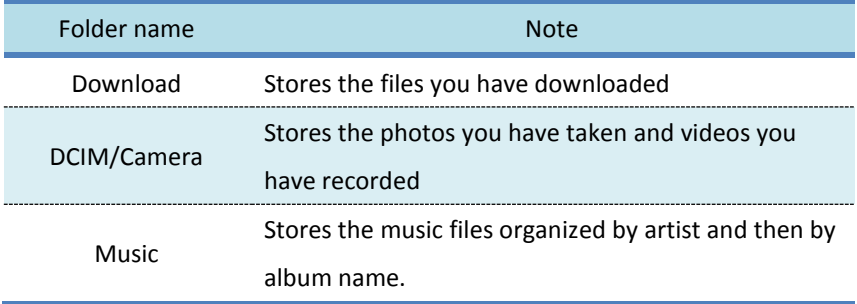

# **USB OTG (On-The-GO) connection**

The USB port on your tablet is a USB OTG port that allows your tablet to become a host. In short, you can connect USB peripheral devices to your tablet, and those devices serve your tablet.

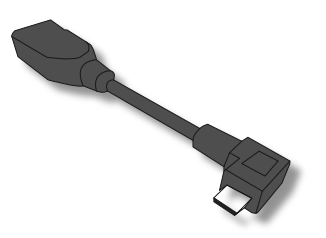

To achieve this, you need to get a USB OTG

(On-The-GO) adapter, which may look like the item shown on the right:

Such adapters are available from the market in many different forms. A USB OTG adapter is basically a female USB port that plugs into the Micro-USB port on your tablet, and lets you connect devices to it that use standard USB 2.0 connections.

The following USB devices are most likely supported but are not official:

- Mouse
- Keyboards: Some keys may not be supported.
- USB Hubs
- Card readers: Support FAT16/FAT32 formatted.
- USB drivers: Must be FAT16/FAT32 formatted and self-powered.

# **Using HDMI devices**

Your tablet has a mini HDMI connector that you can use to connect an external display to provide video output. To locate the mini HDMI connector, see Page 4.

First, connect a mini HDMI (Type D) cable to your tablet then plug the other end of the HDMI cable into a HDMI port on your TV or monitor.

Usually, your tablet works well with most of the HDMI monitors, and the HDMI device shows exactly the same images as you see on your tablet's screen. However, there is a possibility that there may still be issues as per the following:

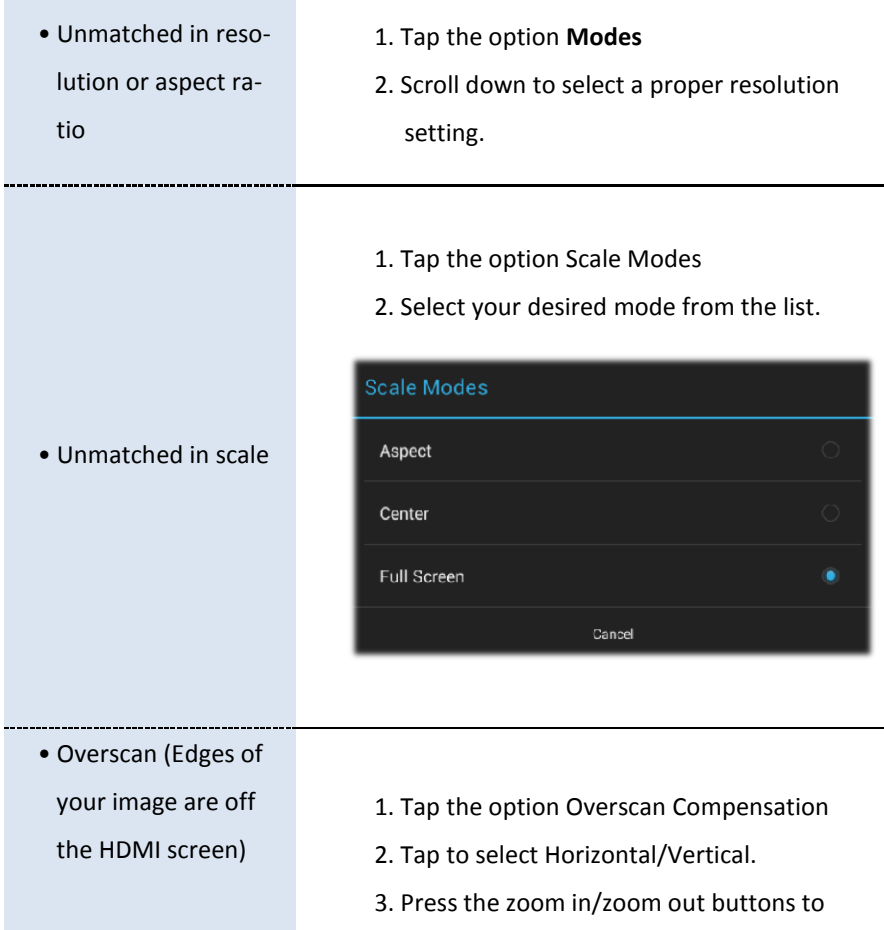

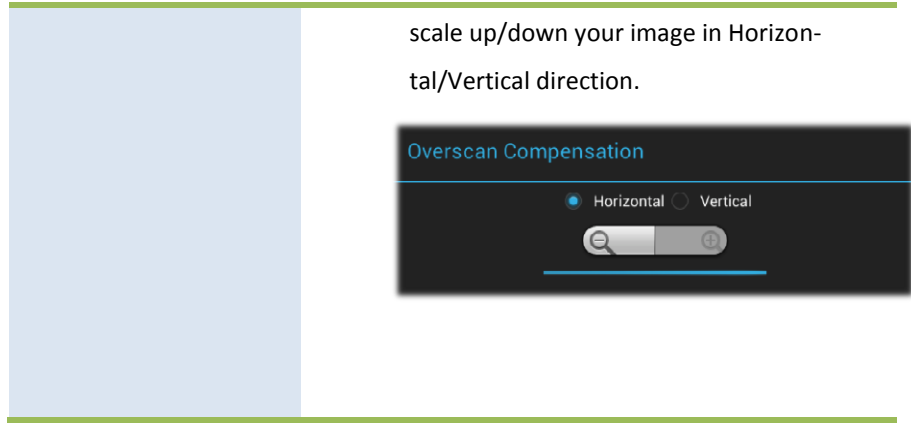

# **Using your micro-SD cards**

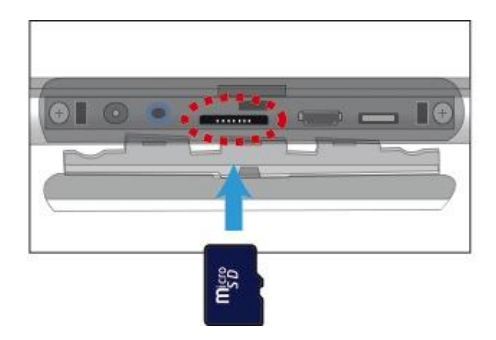

Your tablet supports micro-SD cards and you can insert your micro SD card and pull it out without powering down the tablet. To do so, follow the steps below.

Install your Micro SD Card

- 1. Hold your tablet with front side up.
- 2. Insert your micro SD card in the direction as shown above.

Remove your Micro SD Card

- 1. Push and release the micro SD card. This will unlock the card.
- 2. Pull out the micro SD card.

# **7.Locking and Security**

This chapter provides information about how to protect the information stored on your tablet.

# **Screen lock mode**

Use the screen lock mode to prevent unauthorized access to your data when the tablet is not in use. To lock the screen, press the power button once. The screen goes blank and the tablet enters sleep mode. To unlock the screen, press the power

button again to bring up the locked screen. Then touch and drag the lock

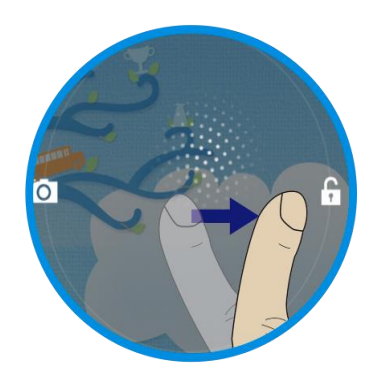

**Drag to unlock your screen**

icon to the right until it circles the unlock icon.

If you have another unlock mode set, input the correct information (password, PIN, or pattern) to unlock the screen.

From a locked screen, you can perform the following operations without unlocking the screen:

- Use the camera to take pictures or videos.
- Check for notification messages.
- While listening to music, manage music tracks and check for music albums.

By default, the tablet is configured to lock the screen automatically after several minutes of inactivity. If you want to change the duration of inactivity that elapses before the tablet enters the lock mode automatically, do the

following:

1. Open Android Settings and touch Display  $\rightarrow$  Sleep.

2. Select the duration you prefer.

For the longest battery life between charges, select the shortest convenient duration.

# **Locking the tablet screen**

To protect your tablet data against unauthorized access, lock the screen and set an unlock mode for unlocking the screen. To enable the screen unlock function and set up a password, PIN, or a pattern to unlock the screen, do the following:

- 1. Open the Settings screen.
- 2. Touch and choose Security and, then, Screen Lock.

A tab called "**Choose screen Lock**" appears, and you will see several options described as below.

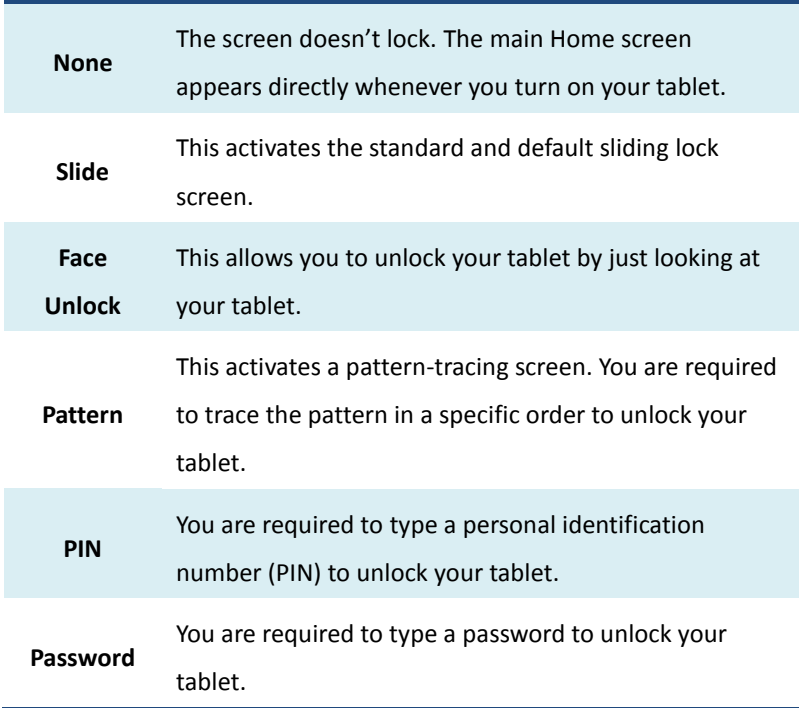

- 3. Follow the instructions to set your lock.
- 4. Touch OK to save your setting.
- 5. Make a note of your password, PIN, or pattern in case you forget it.

# **8. Settings**

In Android system, the system setup is done using an application named "Settings". This is the app to open the Settings screen.

# **Where to find Settings**

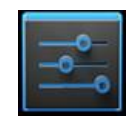

This is the icon of the Settings app, and you can find it in the All Apps screen. To open the All Apps screen, touch the All Apps button in the upper right corner of your Home screen.

In the Settings screen, there are five categories of Android settings, which are:

- "WIRELESS & NETWORKS" on page 37
- "DEVICE" on page 39
- "PERSONAL" on page 42
- "ACCOUNT" on page 44
- "SYSTEM" on page 44

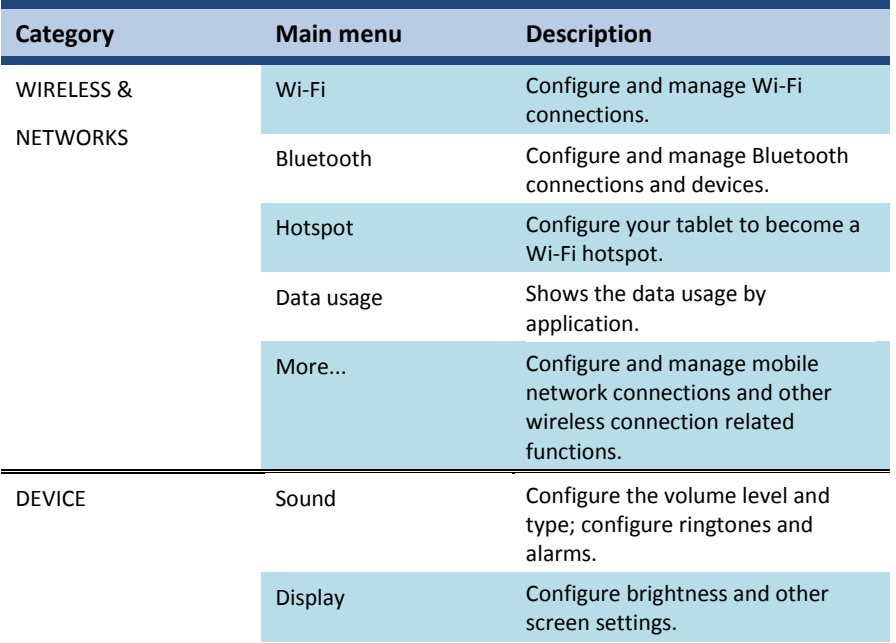

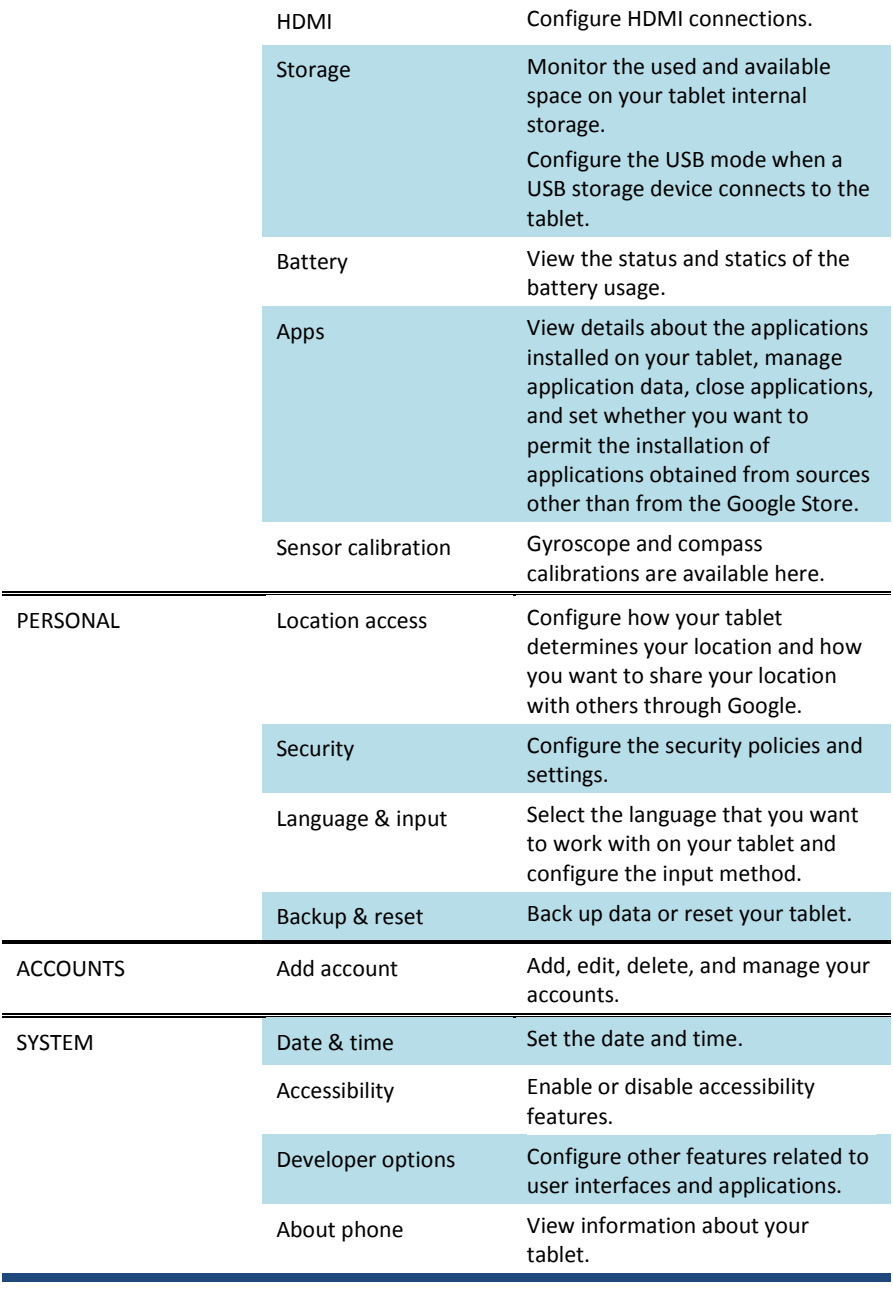

# **WIRELESS & NETWORKS**

In this category, you can configure and manage connections to networks and devices through Wi-Fi, Bluetooth, a mobile network, or a USB connector. **Note:** To enable or disable a setting, touch the setting item to switch to ON or OFF.

# **Wi-Fi**

Use the switch to turn on or off Wi-Fi.

When Wi-Fi is on, a list of available Wi-Fi networks is displayed. Touch a network and input the required information to connect to it.

In the top right corner of this screen, there are the following three options:

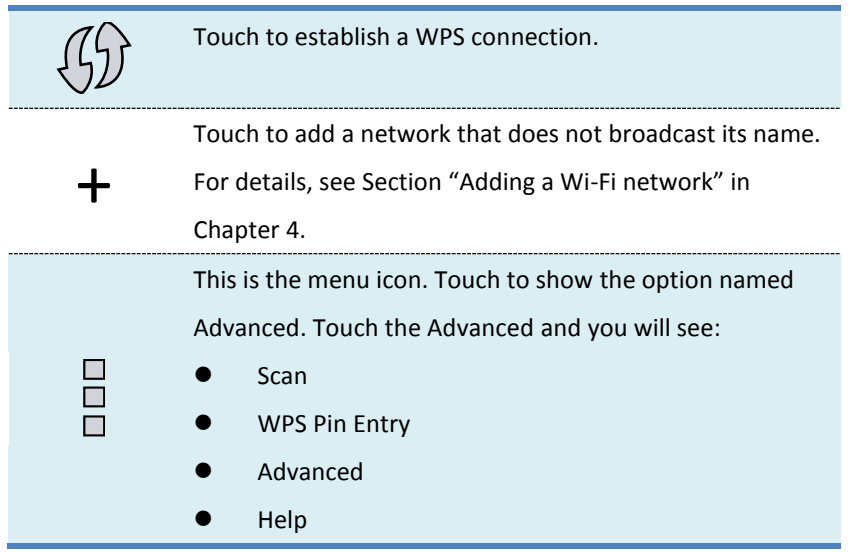

In the **Advanced**, you can configure the following functions:

- Receive a notification when an open network is available.
- Configure whether to keep Wi-Fi on when the tablet is in sleep mode.
- Check for the MAC address and IP address.

# **Bluetooth**

Use the switch to turn on or turn off Bluetooth.

When Bluetooth is on, a list of available Bluetooth devices is displayed under your tablet name. Touch a device to pair with it.

On this screen, you can find the following three icons:

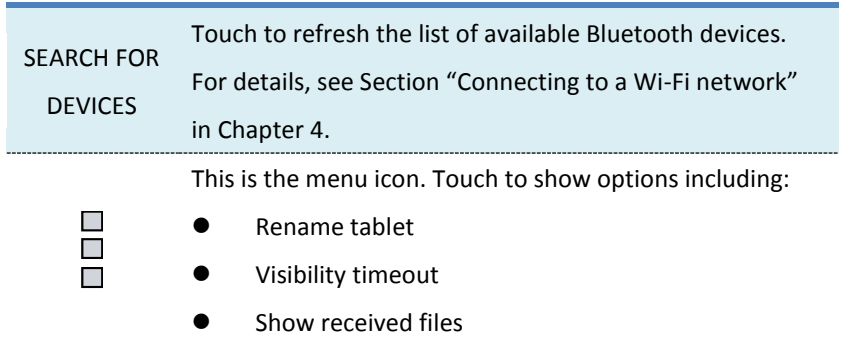

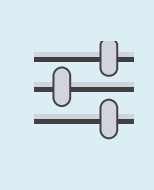

This is the configure icon. Each Bluetooth device listed here has its own configure icon. You can touch the icon to configure Bluetooth profiles, rename the paired device, or unpair from the device.

To configure the settings for your tablet Bluetooth, touch the menu icon and you can configure the following:

- Rename your tablet.
- Set how long you want to keep your device visible to unpaired devices after you turn on Bluetooth.
- Check for files received through Bluetooth.

# **Hotspot**

This is a function that allows your tablet working as a portable Wi-Fi hotspot to share its data connection with other Wi-Fi devices.

#### **Data Usage**

This option lets you know how much data your apps have used and which of them consumed the most.

### **More...**

#### **Airplane mode**

When the airplane mode is enabled, all wireless connections are disabled, and you cannot connect to networks. If allowed by the aircraft operator and applicable laws and regulations, you can continue to use other features, such as playing music, watching videos, checking your calendar, viewing pictures, and so on.

#### **VPN**

Add and edit VPN network manually.

#### **Tethering**

Share your tablet's mobile network data connection with your computer through a USB connection or a Bluetooth connection, or share your Wi-Fi connection with multiple devices at the same time by setting your tablet as a portable Wi-Fi hotspot.

**Note:** The Tethering function might not be supported by some carriers.

#### **Mobile networks**

Configure your mobile phone feature.

#### **Cell broadcasts**

Select the types of emergency alerts to display.

### **DEVICE**

This category is used to configure settings of sound/display/HDMI /storage. You can also check for battery status, manage your applications, and calibrate the sensors.

# **Sound**

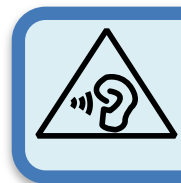

riod.

To prevent possible hearing damage, do not listen at high volume for a long pe-

#### **Volumes**

Adjust the volume of music and audio from other media, notification ringtones, and alarms.

#### **Default notification**

Select the ringtone to sound when you receive a notification, such as a notification of incoming e-mails.

#### **Touch sounds**

When enabled, sounds play when you touch icons and other items on the screen.

#### **Screen lock sound**

When enabled, tones play when you unlock and lock the screen.

# **Display**

#### **Brightness**

Adjust the brightness of the screen. Drag the brightness slider horizontally or touch the desired portion on the slider. The length of the highlighted baron the slider indicates the brightness of the screen.

By default, Automatic brightness is enabled and the tablet adjusts the screen brightness automatically using the ambient light sensor.

#### **Wallpaper**

Change your wallpaper.

#### **Sleep**

Select a timeout value for how long the screen remains on after the last operation. For the longest battery life between charges, use the shortest convenient timeout value.

#### **Daydream**

Decide when your touchscreen displays useful and delightful information

when idle or docked. Show off your photo albums, get the latest news from Google Currents, and more.

#### **Font size**

Change the system font size.

### **HDMI**

Attached display enables or disables the use of HDMI devices. For details, see Section "Using HDMI devices" in Chapter 6.

### **Storage**

#### **INTERNAL STORAGE**

View the total space of your internal storage device, the space used by

applications and media files, and the free space.

#### **Micro SD CARD**

Mount the Micro SD memory card inserted in the Micro SD card slot.

#### **USB STORAGE**

Mount the USB storage device.

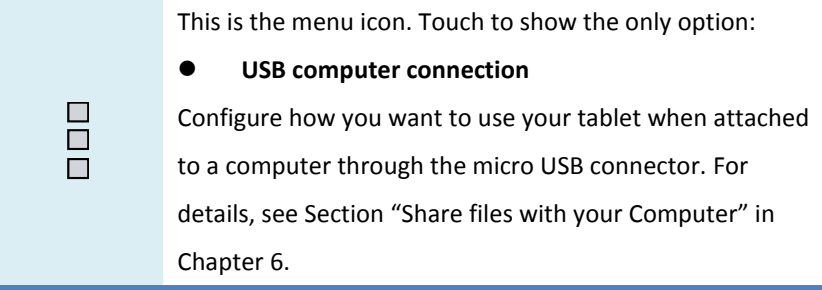

# **Battery**

Check which applications are consuming battery power.

### **Apps**

List the installed applications by category (DOWNLOADED, RUNNING, ALL). You can manage a specific application by its settings panel which can be opened by long-touching the application icon.

## $\blacksquare$  Sensor calibration

Calibrate the gyroscope and compass sensors for your tablet.

# **PERSONAL**

Use this category to manage the settings related to your personal information, such as your accounts, location, security, and so on.

### **Location services**

By switching to ON, you allow your apps to collect your location data.

Furthermore, you can determine which location sources shown below are available to your apps.

- GPS satellites
- Wi-Fi & mobile network location (Google's location service)

# ■ Security

#### **Screen lock**

Configure the screen unlock mode. For details, see "Locking the tablet screen" in Chapter 7.

#### **Owner info**

Set whether you want to display information about yourself (such as your contact information) on the locked screen and type the text you want to display.

#### **Encrypt phone**

Encrypt your accounts, settings, downloaded applications, and so on.

#### **Make passwords visible**

Enable the password to be shown as you type.

#### **Device administrators**

Activate or deactivate applications through which your IT personnel are able to perform administrative tasks on your tablet.

#### **Unknown sources**

Enable the installation of applications from other resources other than Google Play.

#### **Trusted credentials**

View the trusted credentials or certificates installed.

#### **Install from SD card**

Install certificates from an SD card.

#### **Clear credentials** (Disabled by default)

Delete all secure certificates and related credentials and erase the credential storage password.

## ■ Language & input

#### **Language**

Select the language to use for the text on your tablet.

#### **Spelling checker**

Enable or disable the spelling correction function when you are typing.

#### **Personal dictionary**

Create your own dictionary.

#### **Default**

Configure the default input methods. The installed input methods are listed under Default and each method has a settings icon. Touch the settings icon to configure the input method.

# **Backup & reset**

#### **BACKUP & RESTORE**

The features here are only available when you have a Google account.

#### **Factory data reset**

Reset your settings to the factory default values. This setting erases all data from the tablet, including Google or other e-mail account settings.

# **ACCOUNTS**

# ■ Add account

You can add, delete, view, and manage all your accounts here. Also you can turn on or turn off the auto-sync function for each account by touching it to configure the synchronization settings.

# **SYSTEM**

From this category, you can set the date and time, check for system information, and configure additional system settings in addition to those introduced in previous topics.

### **Date &time**

#### **Automatic date & time**

Disable to manually set the date and time. Enable to obtain the current time from the wireless network.

#### **Automatic time zone**

Disable to manually set the time zone. Enable to obtain the time zone from your wireless network.

#### **Use 24-hour format**

Enable to display the time using the 24-hour time format.

#### **Select date format**

Set the format for displaying dates.

# **Accessibility**

#### **Services**

It shows a list of installed optional services that help you to use this tablet, such as TalkBack, which is a spoken feature that allows your tablet to offer feedback on your touch and other interactions.

#### **Large text**

Check to enlarge the system font size.

#### **Auto-rotate screen**

Enable or disable the screen auto-rotation function. When enabled, the screen switches the orientation to landscape or portrait view as you rotate the tablet.

#### **Touch & hold delay**

Configure how long you must keep your finger on an object before it is recognized as a long-touch operation.

#### **Install web script**

Touch to decide whether you want to install web scripts from Google.

## ■ Developer options

These settings are intended for development use only. Any change made here can cause your tablet and the applications on it to become erratic.

### ■ About the tablet

Check for the following system information:

- Available Android software updates
- Battery status, mobile network connection status, IP address, Wi-Fi MAC address, and other information
- Legal information
- Model number
- Android version
- IFWI version
- Baseband version
- Kernel version
- Build number

# **9. Troubleshooting**

This chapter describes some common problems and suggested solutions, and ways to recover your tablet from a crash.

Be aware that the problems and solutions described in this chapter are meant only as a guide. They are not definitive problem solving techniques. For certain problems, you might need help from your technical service provider. When you observe a problem, stop operation immediately, because taking further action might result in data loss or damage. Take a note of what the system is doing and what actions you performed before the problem occurred. Provide detailed information to your service provider for quicker problem resolution.

For any problem, follow these steps:

- 1. Restart your tablet.
- 2. Check your Wi-Fi connection.
- 3. Reset your Wi-Fi connection.
- 4. Plug your tablet to a wall outlet to charge it for at least one hour.

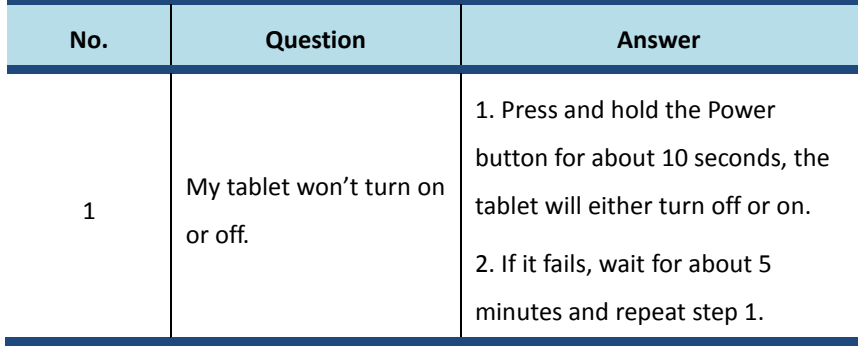

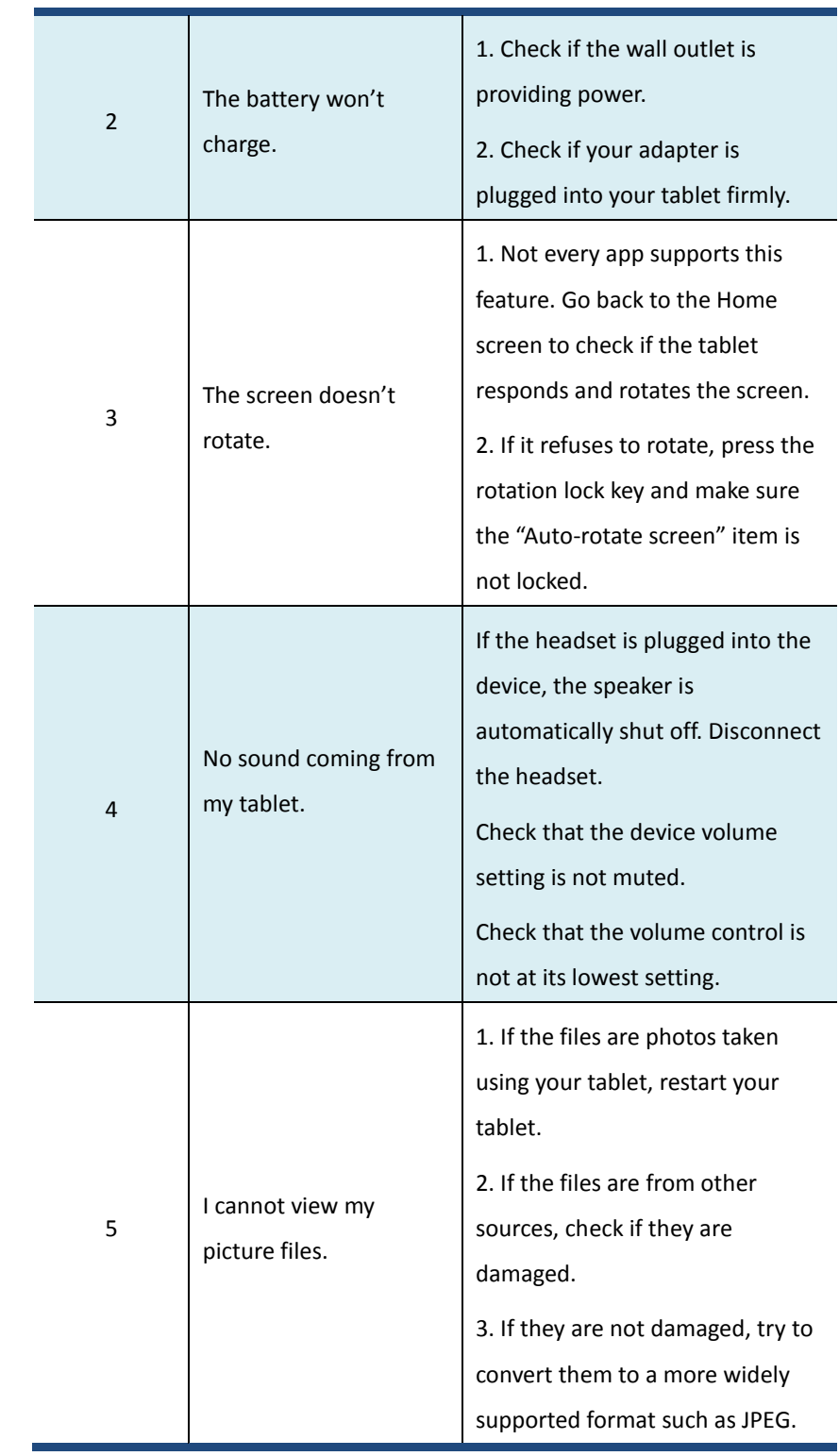

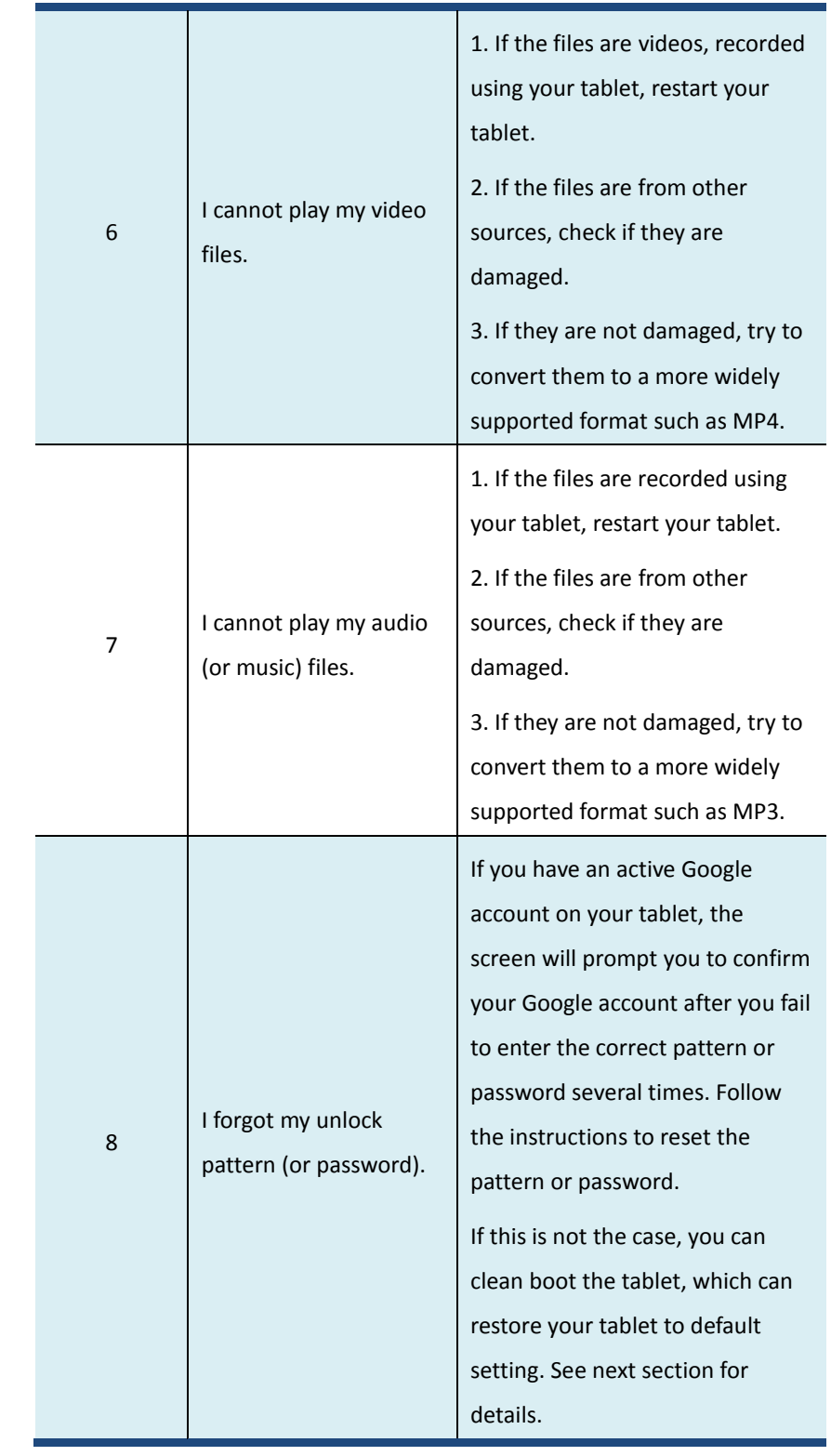

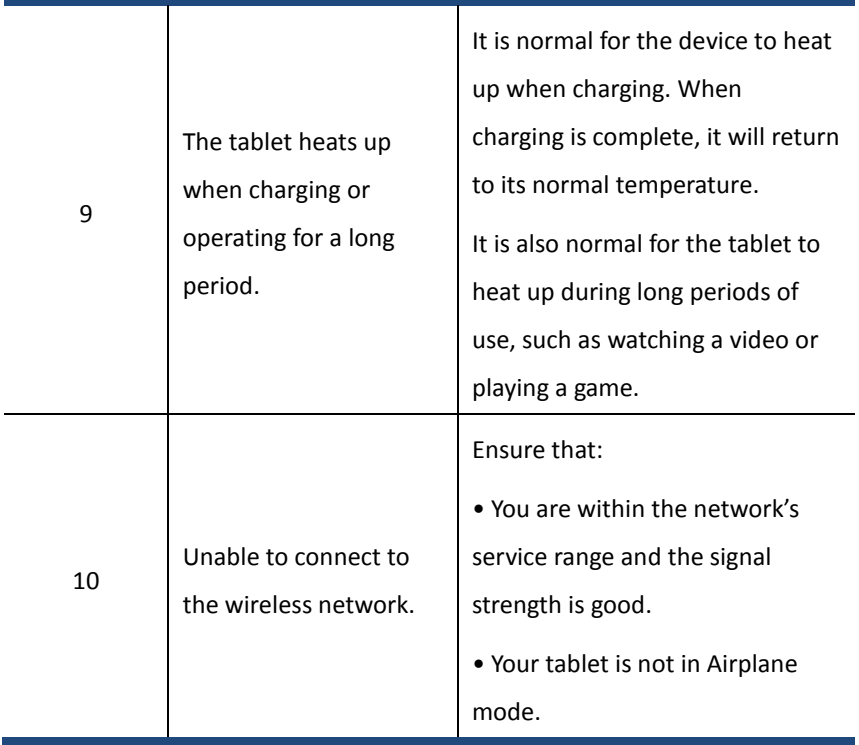

If the problem still persists, contact your technical support group.

# **Restoring your tablet**

When all else fails, you can reset all tablet software returning it to the factory state it was in.

Before you start this operation, consider finding a technical support from your resellers or suppliers:

- 1. Start the Settings app.
- 2. Choose "Backup & Reset".
- 3. Choose "Factory Data Reset".
- 4. Touch the "Reset Tablet" button.
- 5. You may need to enter your unlock pattern or password to confirm your operation.
- 6. All the information you've set or stored is deleted and removed.

It includes apps you've downloaded, music, synchronized accounts, everything.

# **10. Specification**

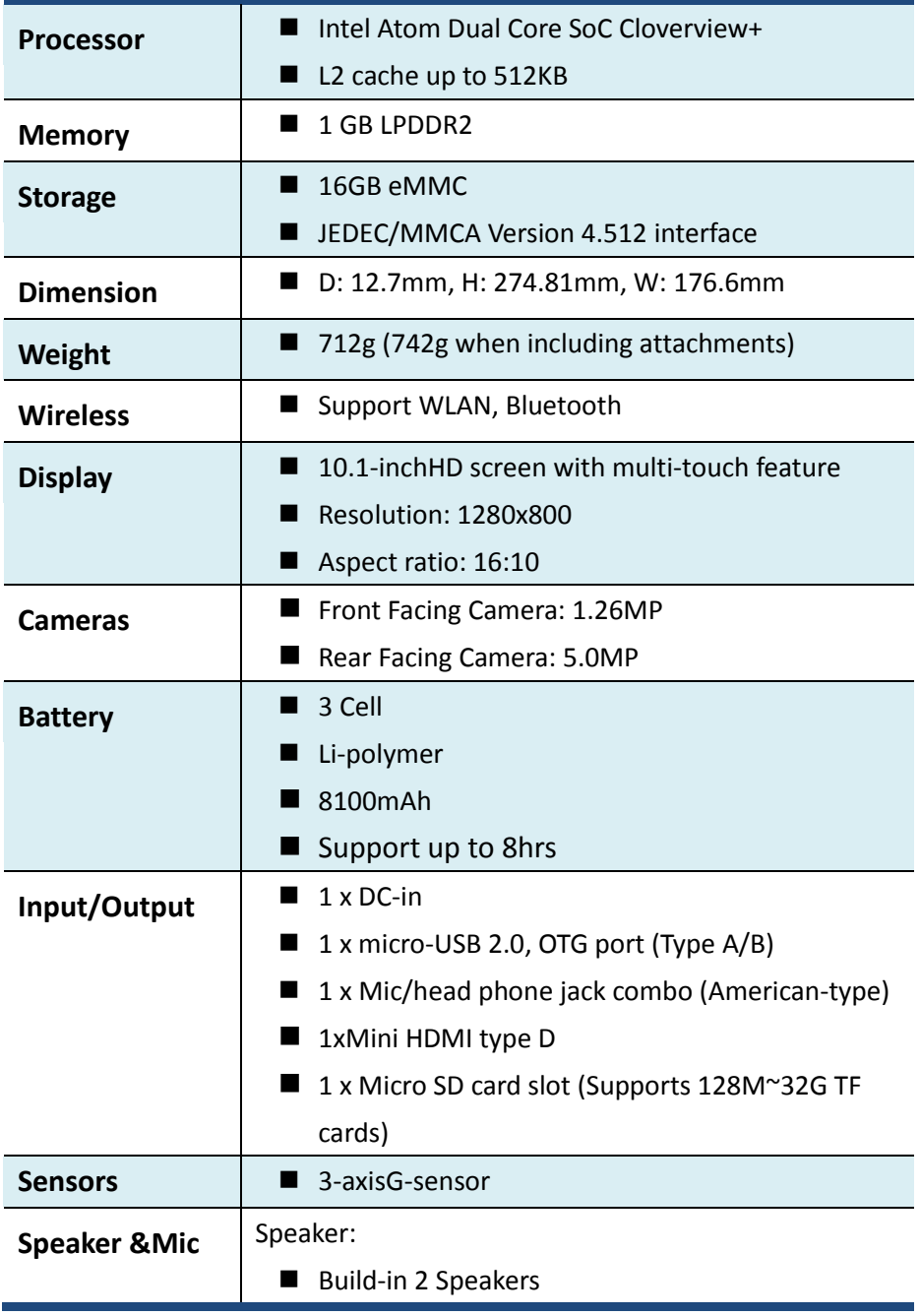

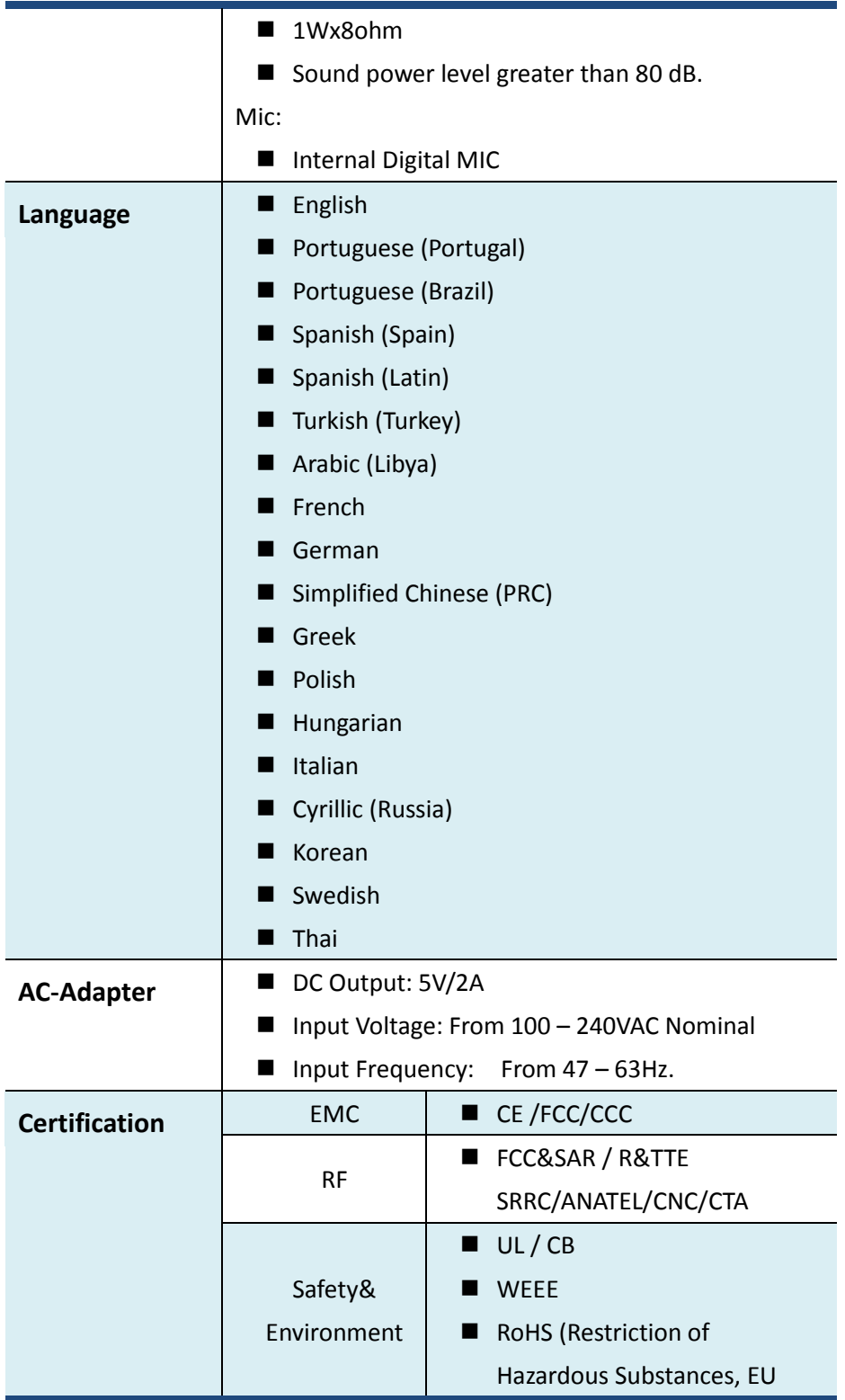

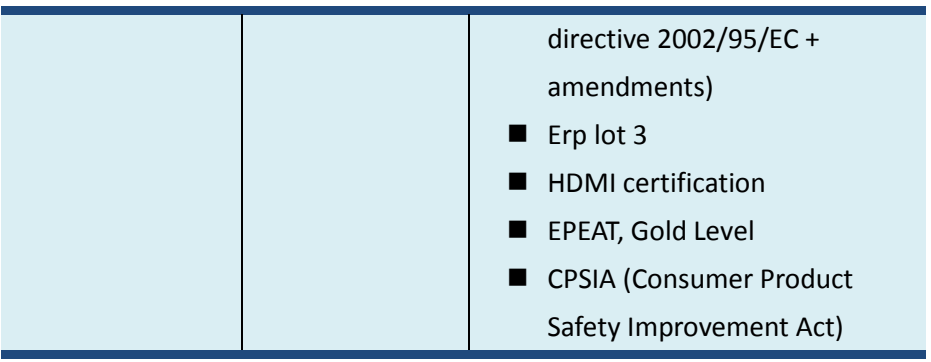